# **brother**

# Netværksbrugsanvisning

Trådløs multifunktionsprintserver med indbygget multiprotokol

Denne Netværksbrugsanvisning indeholder nyttige oplysninger om netværksindstillinger med Brother-maskinen. Den indeholder også oplysninger om understøttede protokoller og detaljerede tip til problemløsning.

Du kan finde grundlæggende oplysninger om netværk og oplysninger om Brother-maskinens netværksfunktioner i *netværksintroduktionen.*

Du kan hente den sidste nye brugsanvisning fra Brother Solutions Center på adressen (<http://solutions.brother.com/>). Du kan også hente de seneste drivere og hjælpeprogrammer til din maskine, finde ofte stillede spørgsmål og tip til problemløsning og læse mere om særlige udskrivningsløsninger fra Brother Solutions Center.

Version 0

# **Gælder følgende modeller**

Brugsanvisningen gælder følgende model: DCP-J140W

# **Definitioner af bemærkninger**

Vi bruger følgende ikoner gennem hele brugsanvisningen:

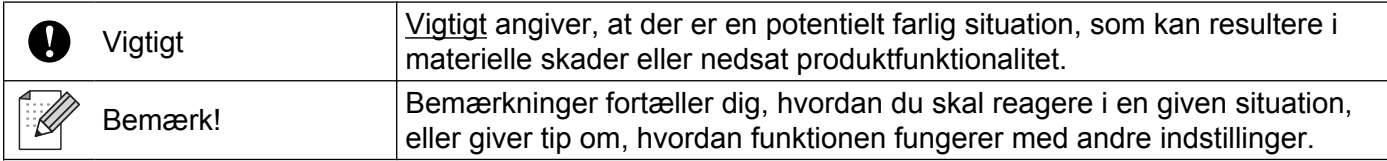

# **Kompilerings- og publikationsbekendtgørelse**

Denne brugsanvisning er kompileret og udgivet under tilsyn af Brother Industries, Ltd. Den indeholder de nyeste produktbeskrivelser og specifikationer.

Indholdet af denne brugsanvisning og produktets specifikationer kan ændres uden varsel.

Brother forbeholder sig ret til uden varsel at foretage ændringer af specifikationerne og materialet heri og kan ikke holdes ansvarlig for eventuelle skader (herunder følgeskader), der er forårsaget af tillid til de præsenterede materialer, herunder (men ikke begrænset til) typografiske fejl og andre fejl i publikationen.

©2012 Brother Industries, Ltd. Alle rettigheder forbeholdes.

# **VIGTIG BEMÆRKNING**

- Dette produkt er kun godkendt til brug i det land, hvor det er købt. Produktet må ikke bruges i andre lande end dér, hvor det blev købt, da det muligvis ikke overholder reglerne for el og trådløs kommunikation i andre lande.
- Windows<sup>®</sup> XP i dette dokument omfatter Windows<sup>®</sup> XP Professional, Windows<sup>®</sup> XP Professional x64 Edition og Windows® XP Home Edition.
- Windows Server<sup>®</sup> 2003 i dette dokument omfatter Windows Server<sup>®</sup> 2003, Windows Server<sup>®</sup> 2003 x64 Edition, Windows Server® 2003 R2 og Windows Server® 2003 R2 x64 Edition.
- Windows Server<sup>®</sup> 2008 i dette dokument omfatter Windows Server<sup>®</sup> 2008 og Windows Server<sup>®</sup> 2008 R2.

# Indholdsfortegnelse

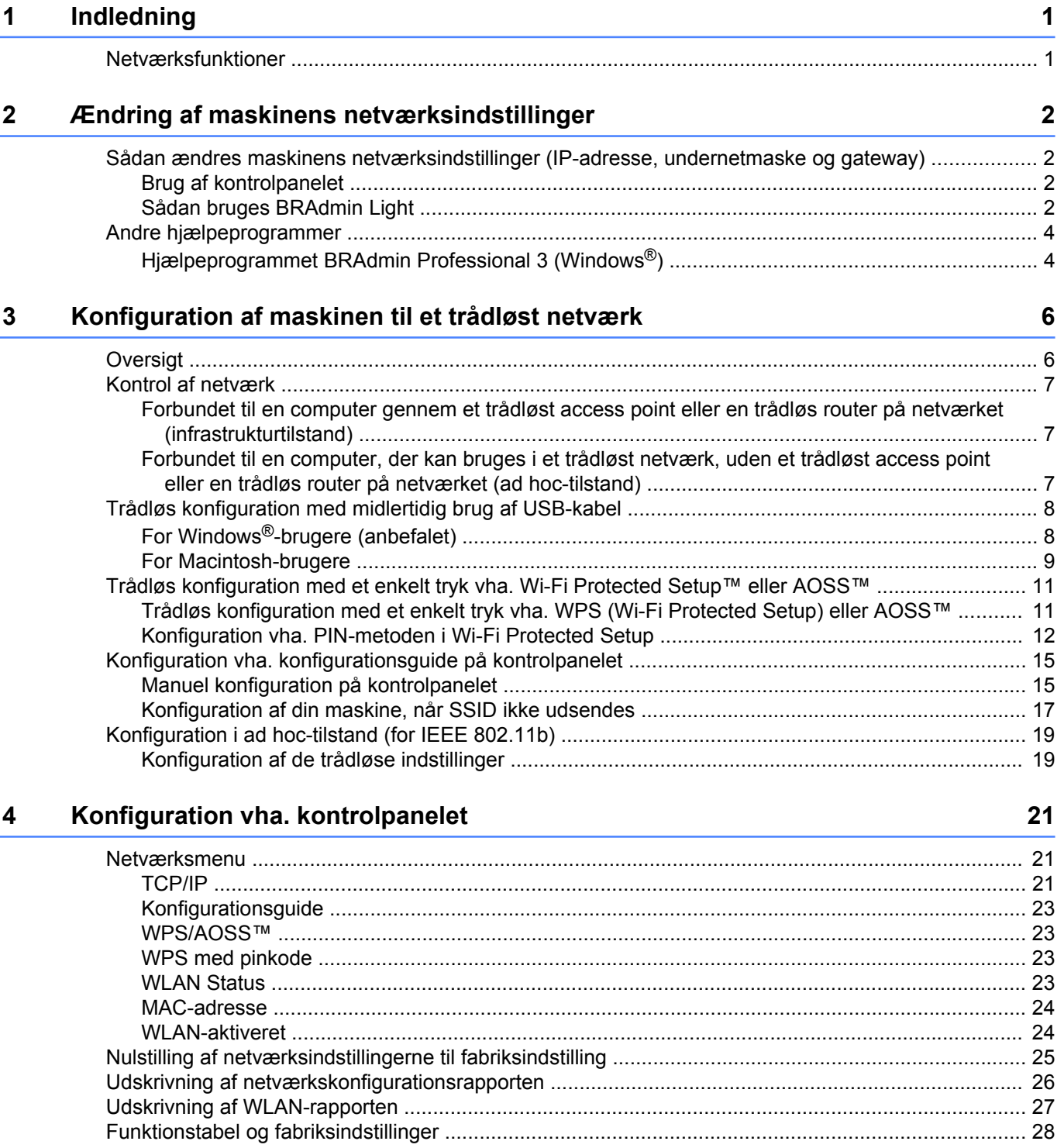

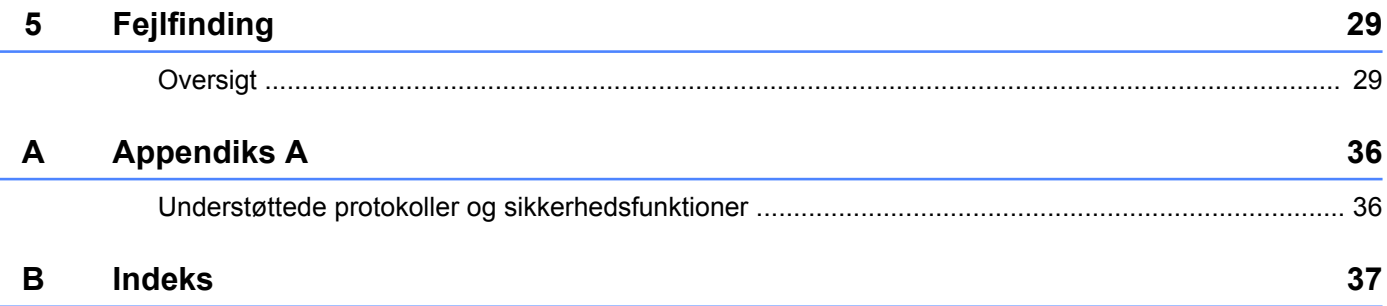

**Indledning**

# <span id="page-4-1"></span>**Netværksfunktioner**

<span id="page-4-4"></span><span id="page-4-0"></span>**1**

Brother-maskinen kan bruges i et IEEE 802.11b/g/n trådløst netværk med den interne netværksprinterserver. Printserveren understøtter forskellige funktioner og forbindelsesmetoder afhængigt af det styresystem, du bruger, på et netværk, der understøtter TCP/IP. I nedenstående skema kan du se, hvilke netværksfunktioner og forbindelser der understøttes af de forskellige styresystemer.

<span id="page-4-10"></span><span id="page-4-5"></span>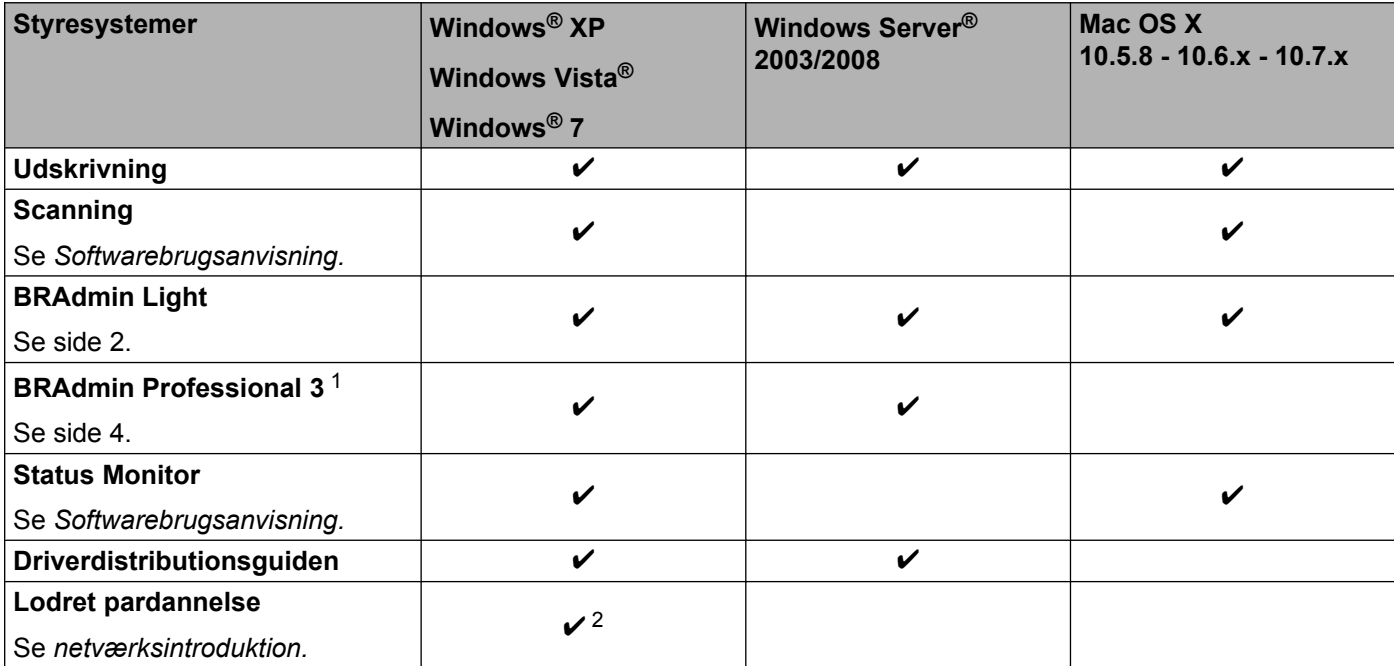

<span id="page-4-9"></span><span id="page-4-8"></span><span id="page-4-7"></span><span id="page-4-6"></span><span id="page-4-2"></span><sup>1</sup> BRAdmin Professional 3 kan hentes på adressen <http://solutions.brother.com/>.

<span id="page-4-3"></span><sup>2</sup> Kun Windows<sup>®</sup> 7.

# <span id="page-5-0"></span>**Ændring af maskinens netværksindstillinger**

# <span id="page-5-1"></span>**Sådan ændres maskinens netværksindstillinger (IP-adresse, undernetmaske og gateway)**

# <span id="page-5-2"></span>**Brug af kontrolpanelet**

Du kan konfigurere maskinen til brug i et netværk vha. menuen 3. Netværk på kontrolpanelet. (Se *Konfiguration vha. kontrolpanelet* >> side 21).

# <span id="page-5-4"></span><span id="page-5-3"></span>**Sådan bruges BRAdmin Light**

Hjælpeprogrammet BRAdmin Light er beregnet til at foretage den indledende installation af netværkstilsluttede Brother-enheder. Det kan også søge efter Brother-produkter i et TCP/IP-miljø, vise status og konfigurere grundlæggende netværksindstillinger som f.eks. IP-adressen.

### **Installation af BRAdmin Light**

- $\blacksquare$  Windows<sup>®</sup>
	- sørg for, at maskinen er tændt.
	- 2) Tænd computeren. Luk alle igangværende programmer før installation.
	- **3** Sæt den medfølgende cd-rom i cd-rom-drevet. Åbningsskærmbilledet vises automatisk. Hvis skærmbilledet med modelnavne vises, skal du vælge din maskine. Hvis sprogskærmen vises, skal du vælge dit sprog.
	- d Cd-rom'ens hovedmenu vises. Klik på **Avanceret**, og derefter på **Netværkshjælpeprogrammer**.
	- **6** Klik på **BRAdmin Light**, og følg anvisningerne på skærmen.
- Macintosh

Du kan hente den nyeste version af Brother BRAdmin Light på adressen<http://solutions.brother.com/>.

#### <span id="page-6-0"></span>**Indstilling af IP-adresse, undernetmaske og gateway vha. BRAdmin Light**

# **Bemærk!**

- <span id="page-6-1"></span>**•** Du kan hente den nyeste version af Brother BRAdmin Light på adressen<http://solutions.brother.com/>.
- **•** Hvis du har brug for mere avanceret printerstyring, skal du bruge den seneste version af Brother BRAdmin Professional 3, der kan hentes på adressen [http://solutions.brother.com/.](http://solutions.brother.com/) Dette hjælpeprogram kan kun anvendes i Windows®.
- **•** Hvis du bruger en firewall-funktion i et antispyware- eller antivirusprogram, skal du midlertidigt deaktivere den. Når du er sikker på, at du kan udskrive, kan du aktivere programmet eller programmerne igen.
- **•** Nodenavn: Nodenavnet vises i det aktuelle BRAdmin Light-vindue. Nodenavnet for maskinens printserver er som standard "BRWxxxxxxxxxxxx". ("xxxxxxxxxxxx" er maskinens MAC-adresse/Ethernet-adresse).

**Start BRAdmin Light.** 

■ Windows<sup>®</sup>

Klik på **Start** / **Alle programmer** / **Brother** / **BRAdmin Light** / **BRAdmin Light**.

■ Macintosh

Når hjælpeprogrammet er hentet ned, dobbeltklikker du på filen **BRAdmin Light.jar** for at starte BRAdmin Light.

- b BRAdmin Light søger nu automatisk efter nye enheder.
- Dobbeltklik på den ukonfigurerede enhed.

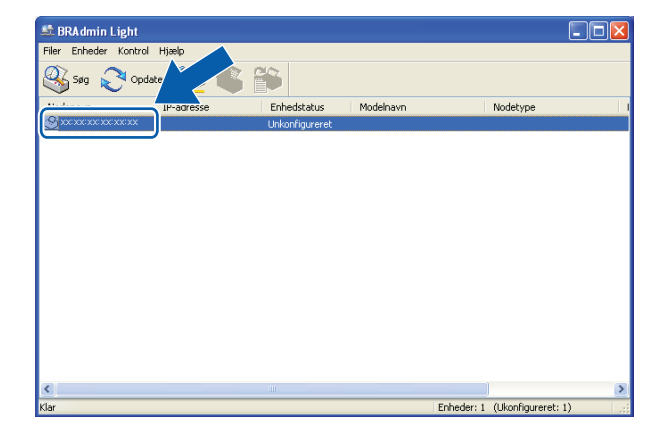

#### **Windows® Macintosh**

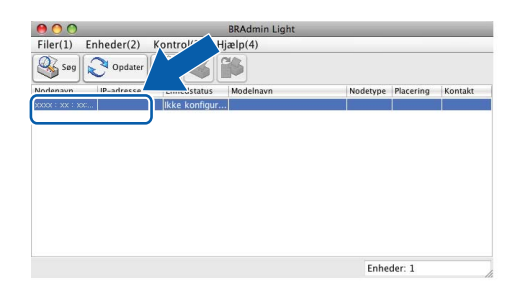

# **Bemærk!**

- **•** Hvis printserveren er indstillet til fabriksindstillingerne (eller hvis du ikke bruger en DHCP/BOOTP/RARPserver), vises enheden som **Unkonfigureret (Ikke konfigureret)** på BRAdmin Light-hjælpeprogrammets skærm.
- **•** Du kan finde nodenavnet og MAC-adressen (Ethernet-adressen) ved at udskrive netværkskonfigurationsrapporten. (Under *Udskrivning af netværkskonfigurationsrapporten* >> side 26 kan du læse mere om, hvordan du udskriver netværkskonfigurationsrapporten på din printserver). Du kan også finde nodenavnet og MAC-adressen fra kontrolpanelet. (Se *[Konfiguration vha. kontrolpanelet](#page-24-3)*  $\triangleright$  [side 21\)](#page-24-3).
- d Vælg **STATIC** under **Boot-metode**. Indtast **IP-adresse**, **Undernetmaske (Undernetsmaske)** og **Gateway** (hvis det er nødvendigt) for printserveren.

#### **Windows<sup>®</sup> <b>Macintosh Macintosh**

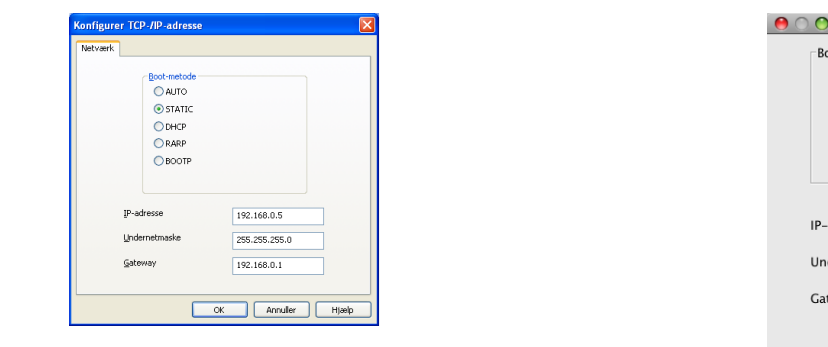

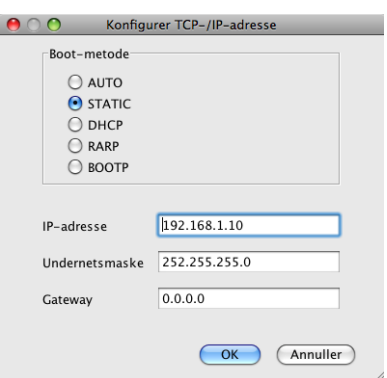

#### **6** Klik på OK.

6) Når IP-adressen er programmeret korrekt, vil Brother-maskinen blive vist i listen over enheder.

# <span id="page-7-0"></span>**Andre hjælpeprogrammer**

Udover BRAdmin Light har Brother-maskinen følgende hjælpeprogrammer. Du kan ændre netværksindstillingerne med dette hjælpeprogram.

### <span id="page-7-2"></span><span id="page-7-1"></span>**Hjælpeprogrammet BRAdmin Professional 3 (Windows®)**

BRAdmin Professional 3 er et hjælpeprogram til mere avanceret styring af netværkstilsluttede Brotherenheder. Dette hjælpeprogram kan også søge efter Brother-enheder på dit netværk og vise enhedens status fra et letlæseligt Stifinder-lignende vindue, der ændrer farve til identifikation af hver enheds status. Du kan konfigurere indstillinger for netværk og enheder og har mulighed for at opdatere enhedens firmware fra en Windows®-computer på dit LAN. BRAdmin Professional 3 kan også bruges til at logføre andre Brotherenheders aktiviteter på netværket og eksportere logdata i HTML-, CSV-, TXT- eller SQL-format.

Du kan få yderligere oplysninger og hente programmet på adressen <http://solutions.brother.com/>.

# **Bemærk!**

- <span id="page-8-0"></span>**•** Brug den seneste version af BRAdmin Professional 3, der kan hentes på adressen [http://solutions.brother.com/.](http://solutions.brother.com/) Dette hjælpeprogram kan kun anvendes i Windows®.
- **•** Hvis du bruger en firewall-funktion i et antispyware- eller antivirusprogram, skal du midlertidigt deaktivere den. Når du er sikker på, at du kan udskrive, kan du aktivere programmet eller programmerne igen.
- **•** Nodenavn: Nodenavnet vises i det aktuelle BRAdmin Professional 3-vindue. Standardnodenavnet er "BRWxxxxxxxxxxxx". ("xxxxxxxxxxxx" er din MAC-adresse/Ethernet-adresse).

# <span id="page-9-2"></span><span id="page-9-0"></span>**3**

# <span id="page-9-3"></span>**Konfiguration af maskinen til et trådløst netværk**

# <span id="page-9-1"></span>**Oversigt**

Hvis du ønsker at slutte maskinen til et trådløst netværk, skal du følge trinnene i *Hurtig installationsvejledning.* For Windows®-brugere anbefales det at konfigurere vha. installations-cd-rom'en og et USB-kabel. Denne metode gør det nemt at slutte din maskine til dit trådløse netværk. Macintosh-brugere skal vælge konfigurationsmetode blandt de muligheder, der er beskrevet i *Hurtig installationsvejledning.*

Læs dette kapitel for at få yderligere oplysninger om, hvordan du konfigurerer de trådløse netværksindstillinger. Hvis du ønsker yderligere oplysninger om TCP/IP-indstillinger, skal du læse *[Sådan](#page-5-1) ændres maskinens netværksindstillinger (IP-adresse, undernetmaske og gateway)* **>> side 2.** 

# **Bemærk!**

**•** Placer Brother-maskinen så tæt på det trådløse access point/routeren som muligt, og sørg for, at der står mindst muligt i vejen for at opnå optimal dokumentudskrivning hver dag. Hvis der er store genstande og vægge mellem to enheder eller interferens fra andet elektronisk udstyr, kan det påvirke dataoverførselshastigheden for dokumenter.

Det kan derfor betyde, at en trådløs forbindelse ikke er den optimale metode for alle typer dokumenter og anvendelsesområder. Hvis du udskriver store filer som f.eks. flersidede dokumenter med både tekst og store illustrationer, kan du eventuelt overveje at vælge USB for at opnå den højeste hastighed.

**•** Inden du kan konfigurere indstillingerne for det trådløse netværk, skal du kende dit SSID og netværksnøglen.

# <span id="page-10-4"></span><span id="page-10-0"></span>**Kontrol af netværk**

### <span id="page-10-6"></span><span id="page-10-1"></span>**Forbundet til en computer gennem et trådløst access point eller en trådløs router på netværket (infrastrukturtilstand)**

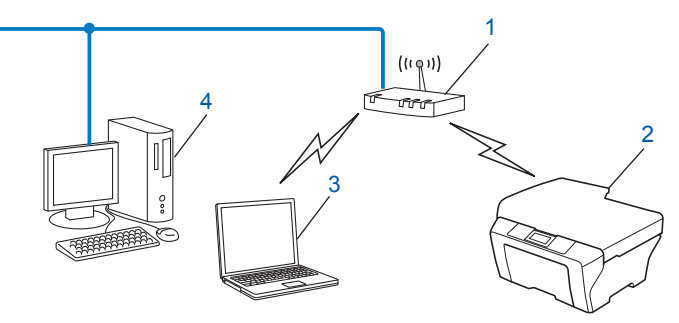

#### **1 Trådløst access point/router** [1](#page-10-3)

- <span id="page-10-3"></span><sup>1</sup> Hvis computeren understøtter Intel® MWT (Intel® My WiFi Technology), kan du bruge computeren som et Wi-Fi Protected Setup-kompatibelt access point.
- **2 Trådløs netværksmaskine (din maskine)**
- **3 Computer med trådløs funktionalitet forbundet til et trådløst access point eller en trådløs router**
- **4 Kabelforbundet computer, der ikke kan bruges i et trådløst netværk, forbundet til et trådløst access point/router med et Ethernet-kabel**

#### **Installeringsmetode**

Den følgende vejledning omfatter tre metoder, hvorpå du kan installere din Brother-maskine på et trådløst netværk. Vælg den metode, du ønsker at bruge til dit netværk.

- [Trådløs konfiguration med midlertidig brug af USB-kabel](#page-11-0) **>>** side 8. (Anbefales til Windows<sup>®</sup>-brugere)
- **[Trådløs konfiguration med et enkelt tryk vha. Wi-Fi Protected Setup™ eller AOSS™](#page-14-0) >> side 11.**
- **[Konfiguration vha. konfigurationsguide på kontrolpanelet](#page-18-0) >> side 15.**

### <span id="page-10-5"></span><span id="page-10-2"></span>**Forbundet til en computer, der kan bruges i et trådløst netværk, uden et trådløst access point eller en trådløs router på netværket (ad hoc-tilstand)**

Denne type netværk har ikke et centralt trådløst access point eller en trådløs router. Alle trådløse klienter kommunikerer direkte med hinanden. Når den trådløse Brother-maskine (din maskine) er en del af dette netværk, modtager den alle udskriftsjob direkte fra den computer, der sender udskriftsdataene.

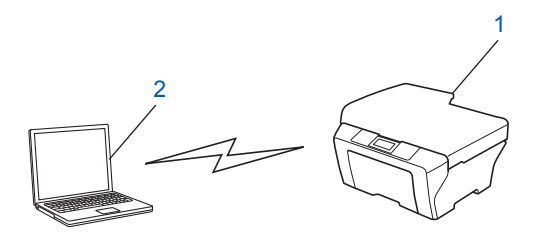

**1 Trådløs netværksmaskine (din maskine)**

#### <span id="page-11-3"></span>**2 Computer, der kan bruges i et trådløst netværk**

Vi garanterer ikke den trådløse netværksforbindelse med Windows Server®-produkter i ad hoc-tilstand.

Hvis du ønsker at indstille maskinen i ad hoc-tilstand, skal du læse *[Konfiguration i ad hoc-tilstand \(for IEEE](#page-22-0)* [802.11b\)](#page-22-0) >> side 19.

# <span id="page-11-4"></span><span id="page-11-0"></span>**Trådløs konfiguration med midlertidig brug af USB-kabel**

Til denne metode anbefales det at anvende en computer, der er sluttet trådløst til dit netværk.

Du kan konfigurere maskinen fra en computer på netværket vha. et USB-kabel (A) [1](#page-11-2).

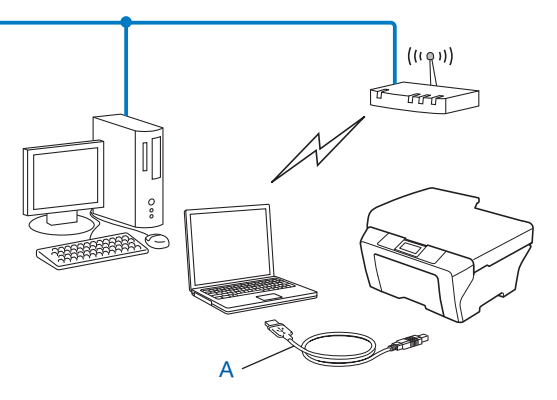

<span id="page-11-2"></span><sup>1</sup> Du kan konfigurere maskinens trådløse indstillinger ved at forbinde den midlertidigt til en kabelbundet eller en trådløs computer med et USB-kabel.

# <span id="page-11-1"></span>**For Windows®-brugere (anbefalet)**

### *Q* Vigtigt

- **•** Du skal bruge et USB-kabel midlertidigt under konfigurationen (kabel medfølger ikke).
- **•** Hvis du bruger Windows® XP eller i øjeblikket bruger en computer, der er sluttet til et access point/en router med et netværkskabel, skal du kende SSID'et og netværksnøglen for dit access point/din router. Skriv dem ned nedenfor, da de er påkrævede under konfigurationen af maskinens trådløse indstillinger.

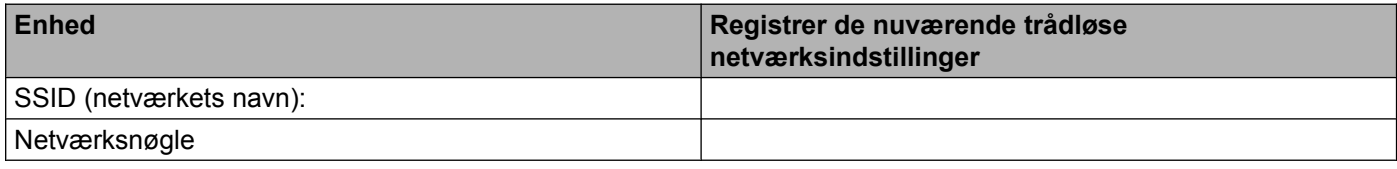

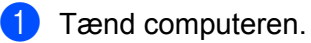

Start Brother-installationsprogrammet.

- **1** Sæt den medfølgende cd-rom i cd-rom-drevet. Åbningsskærmbilledet vises automatisk. Hvis skærmbilledet med modelnavne vises, skal du vælge din maskine. Hvis sprogskærmen vises, skal du vælge dit sprog.
- **2** Cd-rom'ens hovedmenu vises.

# **Bemærk!**

- **•** Hvis Brother-skærmen ikke fremkommer automatisk, skal du gå til **Denne computer (Computer)**, dobbeltklikke på cd-rom-ikonet og derefter dobbeltklikke på **start.exe**.
- **•** Skærmbilledet på din computer kan variere afhængigt af land.
	- **3** Klik på **Installer MFL-Pro Suite**, og klik på Ja, hvis du accepterer licensaftalerne. Følg vejledningen på skærmen.
- c Vælg **Trådløs netværkstilslutning**, og klik derefter på **Næste**.
- d Vælg **Skift Firewall portindstillingerne for at aktivere netværkstilslutningen og fortsætte installationen. (Anbefalet)**, og klik på **Næste**.
- e Vælg **Ja, jeg har et USB-kabel jeg kan bruge til installationen**, og klik på **Næste**.
- 6) Følg anvisningerne på skærmen for at konfigurere de trådløse indstillinger og installere drivere og software.

**Bemærk!**

Når skærmbilledet **Tilgængelige trådløse netværk** vises, og dit access point ikke er indstillet til at udsende SSID, kan du tilføje det manuelt ved at klikke på knappen **Avanceret**. Følg anvisningerne på skærmen for at indtaste **Navn (SSID)**.

#### **Du har nu gennemført den trådløse netværksopsætning og installation af driver og software.**

### <span id="page-12-0"></span>**For Macintosh-brugere**

#### **Vigtigt**

- **•** Ved hjælp af nedenstående vejledning kan du installere Brother-maskinen på et netværk med Brotherinstallationsprogrammet, der ligger på cd-rom'en, der følger med maskinen.
- **•** Hvis du tidligere har konfigureret maskinens trådløse indstillinger, skal du nulstille LAN-indstillingerne, før du kan konfigurere de trådløse indstillinger igen.

Hvis du ønsker at nulstille LAN-indstillingerne, se *[Nulstilling af netværksindstillingerne til fabriksindstilling](#page-28-0)*  $\rightarrow$  [side 25.](#page-28-0)

- **•** Hvis du bruger en firewall-funktion i et antispyware- eller antivirusprogram, skal du midlertidigt deaktivere den. Når du er sikker på, at du kan udskrive, skal du aktivere firewallen igen.
- **•** Du skal bruge et USB-kabel (medfølger ikke) midlertidigt under konfigurationen.
- **Du skal kende indstillingerne for det trådløse netværk, før du fortsætter med denne installation.**

Hvis du vil slutte din Brother-maskine til netværket, anbefaler vi, at du kontakter systemadministratoren før installationen.

**•** Hvis routeren bruger WEP-kryptering, skal du indtaste den første WEP-nøgle. Brother-maskinen understøtter kun brugen af den første WEP-nøgle.

**1** Før du konfigurerer din maskine, anbefaler vi, at du skriver SSID og netværksnøglen (hvis du bruger én) til det trådløse netværk ned. Du får brug for denne information, før du fortsætter med konfigurationen.

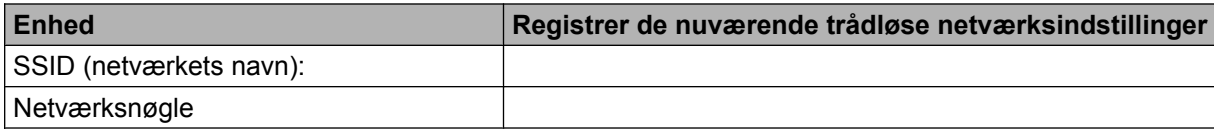

Tænd computeren.

Start Brother-installationsprogrammet.

- **1** Sæt den medfølgende cd-rom i cd-rom-drevet. Dobbeltklik på ikonet **BROTHER** på skrivebordet.
- **2** Dobbeltklik på **Hjælpeprogrammer**.
- **3** Dobbeltklik på **Installationsguide til trådløs enhed**.
- d Vælg **Ja, jeg har et USB-kabel jeg kan bruge til installationen**, og klik derefter på **Næste**.
- **6** Læs Vigtigt. Sæt kryds i feltet, når du har bekræftet SSID'et og netværksnøglen, og klik derefter på **Næste**.
- **6** Følg anvisningerne på skærmen for at konfigurere de trådløse indstillinger.

#### **Bemærk!**

Når skærmbilledet **Tilgængelige trådløse netværk** vises, og dit access point ikke er indstillet til at udsende SSID, kan du tilføje det manuelt ved at klikke på knappen **Avanceret**. Følg anvisningerne på skærmen for at indtaste **Navn (SSID)**.

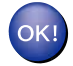

**Du har nu gennemført den trådløse netværksopsætning. Hvis du ønsker at fortsætte installationen af driverne og softwaren, der er nødvendig for at bruge din enhed, skal du dobbeltklikke på Start Here OSX i cd-rom'en.**

### **Bemærk!**

Hvis den trådløse opsætning mislykkes, vises installationsguiden til trådløse enheder under installation af MFL-Pro Suite. Bekræft indstillingerne ved at følge vejledningen på skærmen.

# <span id="page-14-3"></span><span id="page-14-0"></span>**Trådløs konfiguration med et enkelt tryk vha. Wi-Fi Protected Setup™ eller AOSS™**

<span id="page-14-4"></span>Du kan bruge WPS eller AOSS™ i kontrolpanelets menu til at konfigurere de trådløse netværksindstillinger, hvis det trådløse access point/routeren (A) understøtter enten Wi-Fi Protected Setup (PBC<sup>1</sup>) eller AOSS™.

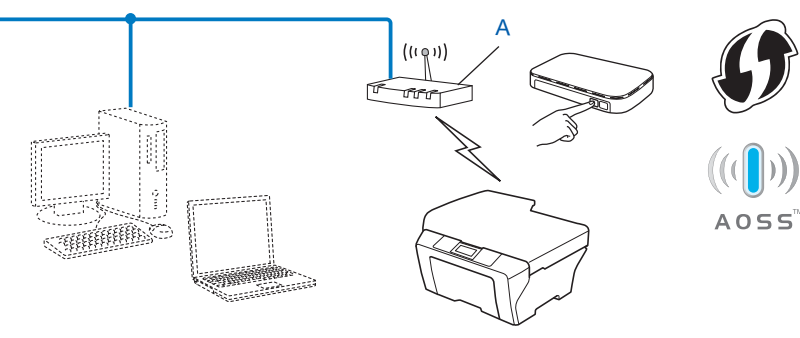

<span id="page-14-2"></span><sup>1</sup> Push Button Configuration (Trykknapkonfiguration)

*<u>D* Vigtigt</u>

- **•** Hvis du vil slutte din Brother-maskine til netværket, anbefaler vi, at du kontakter systemadministratoren før installationen. **Du skal kende indstillingerne for det trådløse netværk, før du fortsætter med denne installation.**
- **•** Hvis du tidligere har konfigureret maskinens trådløse indstillinger, skal du nulstille LAN-indstillingerne, før du kan konfigurere de trådløse indstillinger igen.

Hvis du ønsker at nulstille LAN-indstillingerne, se *[Nulstilling af netværksindstillingerne til fabriksindstilling](#page-28-0)*  $\rightarrow$  [side 25.](#page-28-0)

### <span id="page-14-1"></span>**Trådløs konfiguration med et enkelt tryk vha. WPS (Wi-Fi Protected Setup) eller AOSS™**

- **1** Tryk på Menu.
- **2** Tryk på ▲ eller ▼ for at vælge 3.Netværk. Tryk på **OK**.
- **3** Tryk på ▲ eller ▼ for at vælge 3.WPS/AOSS. Tryk på **OK**.
- **4** Hvis WLAN Aktiver ? vises, tryk da på **▲** for Ja for at acceptere. Dette starter installationsguiden til trådløs opsætning. Du kan annullere ved at trykke på **Stop/Exit**.
- e Når Tryk knap på rtr vises på displayet, skal du trykke på WPS- eller AOSS™-knappen på dit trådløse access point/din router. Du kan finde anvisninger i brugsanvisningen til dit trådløse access point/ din router.

Tryk derefter på **a** for Næste. Maskinen vil automatisk finde, hvilken tilstand (WPS eller AOSS™) dit trådløse access point/din router bruger og forsøge at oprette forbindelse til det trådløse netværk.

<span id="page-15-1"></span>**6** Der vises en meddelelse med resultatet på displayet i 60 sekunder, og der udskrives automatisk en rapport for det trådløse netværk. Hvis forbindelsen mislykkedes, skal du kontrollere fejlkoden i den udskrevne rapport.

**>>Hurtig installationsvejledning: Fejlfinding** 

#### **(Windows®)**

**Du har nu gennemført den trådløse netværksopsætning. Hvis du ønsker at fortsætte installationen af driverne og softwaren, der er nødvendig for at bruge din enhed, skal du vælge Installer MFL-Pro Suite i cd-rom'ens menu.**

**(Macintosh)**

**Du har nu gennemført den trådløse netværksopsætning. Hvis du ønsker at fortsætte installationen af driverne og softwaren, der er nødvendig for at bruge din enhed, skal du dobbeltklikke på Start Here OSX i cd-rom'en.**

### <span id="page-15-2"></span><span id="page-15-0"></span>**Konfiguration vha. PIN-metoden i Wi-Fi Protected Setup**

Hvis det trådløse access point/routeren (A) understøtter Wi-Fi Protected Setup, kan du også konfigurere vha. PIN-metoden i Wi-Fi Protected Setup. PIN (Personal Identification Number)-metoden er en af de tilslutningsmetoder, der er udviklet af Wi-Fi Alliance®. Ved at indtaste et PIN, som oprettes af en tilmelder (din maskine) til registratoren (en enhed, der styrer det trådløse LAN), kan du opsætte det trådløse netværk og sikkerhedsindstillingerne. I brugsanvisningen til dit trådløse access point/din router kan du finde vejledning i brugen af Wi-Fi Protected Setup-metoden.

**Tilslutning, når det trådløse access point/routeren (A) dublerer som en registrator <sup>1</sup>.** 

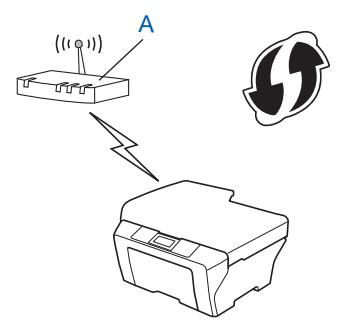

**Tilslutning, når der anvendes en anden enhed (C), f.eks. en computer, som en registrator <sup>1</sup>.** 

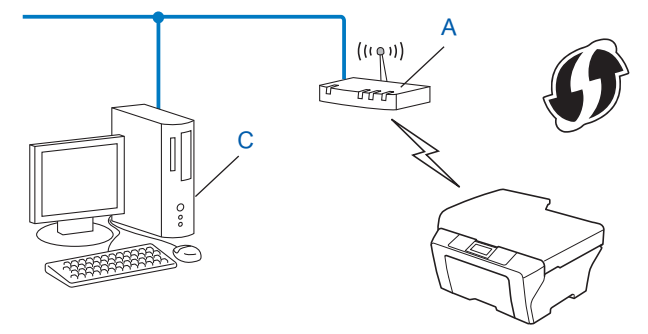

<span id="page-16-0"></span>Registratoren er en enhed, der styrer det trådløse LAN.

#### **Bemærk!**

Routere eller access points, der understøtter Wi-Fi Protected Setup, har et symbol, som vist herunder.

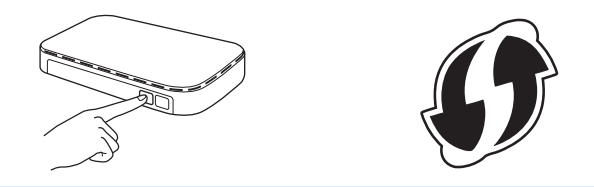

- **1** Tryk på Menu.
- b Tryk på **a** eller **b** for at vælge 3.Netværk. Tryk på **OK**.
- **63** Tryk på **∆** eller **v** for at vælge 4.WPS m/pinkode. Tryk på **OK**.
- **4** Hvis WLAN Aktiver ? vises, tryk da på **▲** for Ja for at acceptere. Dette starter installationsguiden til trådløs opsætning. Du kan annullere ved at trykke på **Stop/Exit**.
- <span id="page-16-2"></span>**6** Der vises en 8-cifret pinkode på displayet, og maskinen søger efter et trådløst access point eller en trådløs router i 5 minutter.
- **6** Ved brug af en computer, der er på netværket, skal du skrive "http://access point's IP address/" i din browser. (Hvor "access point's IP address" er IP-adressen for den enhed, der bruges som registrator <sup>1</sup>). Gå til WPS (Wi-Fi Protected Setup)-konfigurationssiden, og indtast den pinkode, som vises på displayet i  $\odot$  til r[e](#page-16-2)gistratoren, og følg vejledningen på skærmen.

<span id="page-16-1"></span><sup>1</sup> Registratoren er normalt access pointet/routeren.

## **Bemærk!**

WPS-konfigurationssidens udseende afhænger af det trådløse access points/routerens mærke. Se vejledningen, der følger med dit access point/din router.

Hvis du bruger en computer med Windows Vista® eller Windows® 7 som registrator, skal du udføre disse instrukser.

# **Bemærk!**

For at kunne bruge en computer med Windows Vista® eller Windows® 7 som registrator skal du først registrere den på dit netværk. Se vejledningen, der følger med dit trådløse access point/din router.

**1** (Windows Vista®)

Klik på , **Netværk** og derefter **Tilføj en trådløs enhed**.

(Windows $^{\circledR}$  7)

### Klik på , **Kontrolpanel**, **Netværk og internet** og derefter **Føj en trådløs enhed til netværket**.

- **2** Vælg din maskine, og klik på **Næste**.
- **3** Indtast d[e](#page-16-2)n pinkode, som blev vist i displayet i trin  $\bigcirc$ , og klik derefter på **Næste**.
- **4** Vælg det netværk, du vil forbinde til, og klik på **Næste**.
- **5** Klik på **Luk**.
- $7$  Der vises en meddelelse med resultatet på displayet i 60 sekunder, og der udskrives automatisk en rapport for det trådløse netværk. Hvis forbindelsen mislykkedes, skal du kontrollere fejlkoden i den udskrevne rapport.

>>Hurtig installationsvejledning: Fejlfinding

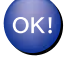

#### **(Windows®)**

**Du har nu gennemført den trådløse netværksopsætning. Hvis du ønsker at fortsætte installationen af driverne og softwaren, der er nødvendig for at bruge din enhed, skal du vælge Installer MFL-Pro Suite i cd-rom'ens menu.**

#### **(Macintosh)**

**Du har nu gennemført den trådløse netværksopsætning. Hvis du ønsker at fortsætte installationen af driverne og softwaren, der er nødvendig for at bruge din enhed, skal du dobbeltklikke på Start Here OSX i cd-rom'en.**

# <span id="page-18-0"></span>**Konfiguration vha. konfigurationsguide på kontrolpanelet**

Du kan konfigurere de trådløse netværksindstillinger med maskinens kontrolpanel. Ved at bruge kontrolpanelets funktion 2.Opsæt.guide kan du let slutte din Brother-maskine til det trådløse netværk. **Du skal kende indstillingerne for det trådløse netværk, før du fortsætter med denne installation.**

**Vigtigt**

Hvis du tidligere har konfigureret maskinens trådløse indstillinger, skal du nulstille LAN-indstillingerne, før du kan konfigurere de trådløse indstillinger igen.

Hvis du ønsker at nulstille LAN-indstillingerne, se *[Nulstilling af netværksindstillingerne til fabriksindstilling](#page-28-0)*  $\triangleright$  [side 25.](#page-28-0)

### <span id="page-18-1"></span>**Manuel konfiguration på kontrolpanelet**

<span id="page-18-2"></span>**1** Før du konfigurerer din maskine, anbefaler vi, at du skriver indstillingerne for dit trådløse netværk ned. Du får brug for denne information, før du fortsætter med konfigurationen.

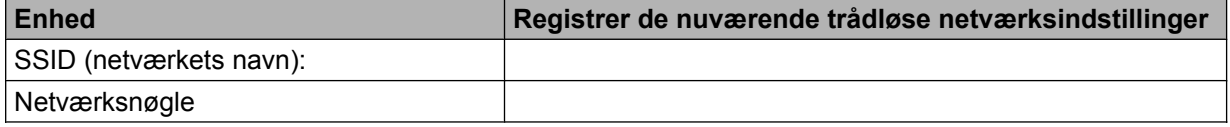

**2** Tryk på **Menu**.

- **3** Tryk på **∆** eller **v** for at vælge 3.Netværk. Tryk på **OK**.
- **4** Tryk på **∆** eller ▼ for at vælge 2.Opsæt.guide. Tryk på **OK**.
- **5** Hvis WLAN Aktiver ? vises, tryk da på **A** for Ja for at acceptere. Dette starter installationsguiden til trådløs opsætning. Du kan annullere ved at trykke på **Stop/Exit**.

**6** Maskinen søger efter dit netværk og viser en liste over tilgængelige SSID'er. Hvis der vises en liste over SSID'er, skal du trykke på **a** eller **b** for at vælge den SSID, du skrev ned i

#### trin  $\mathbf{\Theta}$  $\mathbf{\Theta}$  $\mathbf{\Theta}$ . Tryk på **OK**.

Hvis den valgte SSID's trådløse access point/router understøtter WPS, og maskinen beder om at bruge WPS, skal du [g](#page-19-0)å til  $\bullet$ .

Hvis maskinen beder om, at du indtaster en netværksnøgle, skal du gå til  $\odot$ . Ellers skal du gå t[i](#page-19-2)l  $\odot$ .

#### **Bemærk!**

Når SSID ikke udsendes, skal du læse *[Konfiguration af din maskine, når SSID ikke udsendes](#page-20-0)*  $\rightarrow$  [side 17.](#page-20-0)

<span id="page-19-0"></span>g Når displayet viser WPS tilgængelig, tryk da på **a** for Næste, og tryk derefter på **a** for Ja for at oprette forbindelse til maskinen vha. WPS. (Hvis du trykker på **b** for Nej for at fortsætte til den manuelle konfiguration, skal du gå til @ for at indtaste en netværksnøgle).

Når displayet viser Tryk WPS på rtr, skal du trykke på WPS-knappen på dit trådløse access point/ din router, og derefter trykke på **a** for Næste for at fortsætte. Tryk på  $\blacktriangle$  $\blacktriangle$  $\blacktriangle$  for  $Ja$ , og gå til  $\spadesuit$ .

<span id="page-19-1"></span>8) Indt[a](#page-18-2)st den netværksnøgle, du skrev ned i trin **@**. (Du kan få oplysninger om, hvordan du indtaster tekst, ved at se *Hurtig installationsvejledning*). Tryk på **OK**, når du har indtastet alle tegn, og tryk derefter på **a** for Ja for at anvende indstillingerne.

- <span id="page-19-2"></span>**9** Maskinen vil forsøge at oprette forbindelse til det trådløse netværk, du angav.
- **10** Der vises en meddelelse med resultatet på displayet i 60 sekunder, og der udskrives automatisk en rapport for det trådløse netværk. Hvis forbindelsen mislykkedes, skal du kontrollere fejlkoden i den udskrevne rapport.

**>>Hurtig installationsvejledning: Fejlfinding** 

#### **(Windows®)**

**Du har nu gennemført den trådløse netværksopsætning. Hvis du ønsker at fortsætte installationen af driverne og softwaren, der er nødvendig for at bruge din enhed, skal du vælge Installer MFL-Pro Suite i cd-rom'ens menu.**

#### **(Macintosh)**

**Du har nu gennemført den trådløse netværksopsætning. Hvis du ønsker at fortsætte installationen af driverne og softwaren, der er nødvendig for at bruge din enhed, skal du dobbeltklikke på Start Here OSX i cd-rom'en.**

#### <span id="page-20-0"></span>**Konfiguration af din maskine, når SSID ikke udsendes**

<span id="page-20-2"></span>**1** Før du konfigurerer din maskine, anbefaler vi, at du skriver indstillingerne for dit trådløse netværk ned. Du får brug for denne information, før du fortsætter med konfigurationen.

Kontroller og noter de nuværende indstillinger for det trådløse netværk.

#### **SSID (netværkets navn):**

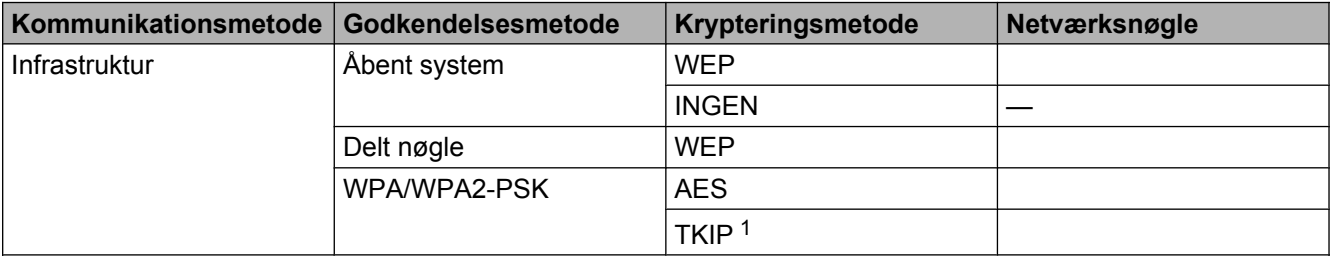

<span id="page-20-1"></span><sup>1</sup> TKIP er kun understøttet til WPA-PSK.

#### **Eksempel:**

### **SSID (netværkets navn):** HEJ

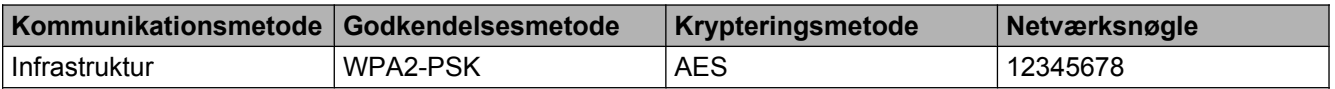

### **Bemærk!**

Hvis routeren bruger WEP-kryptering, skal du indtaste den første WEP-nøgle. Brother-maskinen understøtter kun brugen af den første WEP-nøgle.

#### 2<sup>2</sup> Tryk på **Menu**.

- **3** Tryk på **A** eller **V** for at vælge 3.Netværk. Tryk på **OK**.
- <sup>4</sup> Tryk på **▲** eller ▼ for at vælge 2.Opsæt.guide. Tryk på **OK**.
- **6** Hvis WLAN Aktiver ? vises, tryk da på **A** for Ja for at acceptere. Dette starter installationsguiden til trådløs opsætning. Du kan annullere ved at trykke på **Stop/Exit**.
- <span id="page-20-3"></span>f Maskinen søger efter dit netværk og viser en liste over tilgængelige SSID'er. Vælg <Ny SSID> vha. **a** eller **b**. Tryk på **OK**.

<span id="page-21-1"></span><span id="page-21-0"></span>g Indtast SSID-navnet. (Du kan få oplysninger om, hvordan du indtaster tekst, ved at se *Hurtig installationsvejledning*). Tryk på **OK**. **8** Brug ▲ eller **▼** for at vælge Infrastruktur, når du bliver bedt om det. Tryk på **OK**. i Vælg godkendelsesmetoden vha. **a** eller **b**, og tryk på **OK**. Følg en af nedenstående fremgangsmåder: Hvis du vælger Åbent system, skal du gå til trin  $\mathbf{0}$ . Hvis du vælger Delt nøgle, s[k](#page-21-1)al du gå til trin  $\mathbf{0}$ . Hvis du væ[l](#page-21-2)ger WPA/WPA2-PSK, skal du gå til trin  $\bullet$ . j Vælg krypteringstypen Ingen eller WEP vha. **a** eller **b**, og tryk på **OK**. Følg en af nedenstående fremgangsmåder: Hvis du vælger I[n](#page-21-3)gen, skal du gå til trin @. Hvis du vælger WEP, s[k](#page-21-1)al du gå til trin  $\mathbf{\Phi}$ . **k Indt[a](#page-20-2)st de[n](#page-21-3) WEP-nøgle, du skrev ned under trin**  $\bullet$  **på [side 17.](#page-20-2) Tryk på <b>OK**. Gå til trin  $\bullet$ . (Du kan få oplysninger om, hvordan du indtaster tekst, ved at se *Hurtig installationsvejledning*). **12** Vælg krypteringstypen TKIP eller AES vha. **A** eller **v**. Tryk på OK. Gå til trin **®**. **13** Indt[a](#page-20-2)st de[n](#page-21-3) WPA-nøgle, du skrev ned i trin  $\bullet$  på [side 17](#page-20-2) og tryk på **OK**. Gå til trin  $\bullet$ . (Du kan få oplysninger om, hvordan du indtaster tekst, ved at se *Hurtig installationsvejledning*). 14 For at anvende indstillingerne skal du trykke på ▲ for Ja. Du kan annullere ved at trykke på ▼ for Nej. Følg en af nedenstående fremgangsmåder: Hvis du vælger  $Ja$ , skal du gå til trin  $\bullet$ . Hvis du vælger  $N \in \mathcal{A}$ , skal du gå tilbage til trin  $\odot$ . **15** Maskinen vil forsøge at oprette forbindelse til det trådløse netværk, du angav. **16** Der vises en meddelelse med resultatet på displayet i 60 sekunder, og der udskrives automatisk en rapport for det trådløse netværk. Hvis forbindelsen mislykkedes, skal du kontrollere fejlkoden i den udskrevne rapport. >>Hurtig installationsvejledning: Fejlfinding **(Windows®)**

<span id="page-21-5"></span><span id="page-21-4"></span><span id="page-21-3"></span><span id="page-21-2"></span>**Du har nu gennemført den trådløse netværksopsætning. Hvis du ønsker at fortsætte installationen af driverne og softwaren, der er nødvendig for at bruge din enhed, skal du vælge Installer MFL-Pro Suite i cd-rom'ens menu.**

#### **(Macintosh)**

**Du har nu gennemført den trådløse netværksopsætning. Hvis du ønsker at fortsætte installationen af driverne og softwaren, der er nødvendig for at bruge din enhed, skal du dobbeltklikke på Start Here OSX i cd-rom'en.**

# <span id="page-22-0"></span>**Konfiguration i ad hoc-tilstand (for IEEE 802.11b)**

### <span id="page-22-1"></span>**Konfiguration af de trådløse indstillinger**

<span id="page-22-2"></span>**1** Før du konfigurerer din maskine, anbefaler vi, at du skriver indstillingerne for dit trådløse netværk ned. Du får brug for denne information, før du fortsætter med konfigurationen.

Kontroller og noter de nuværende indstillinger for det trådløse netværk.

# **Bemærk!**

De trådløse netværksindstillinger for den computer, du opretter forbindelse til, skal være i ad hoc-tilstand, og et SSID skal allerede være konfigureret. Hvis du ønsker oplysninger om, hvordan du konfigurerer din computer til ad hoc-tilstand, skal du læse de oplysninger, der fulgte med computeren, eller kontakte din netværksadministrator.

#### **SSID (netværkets navn):**

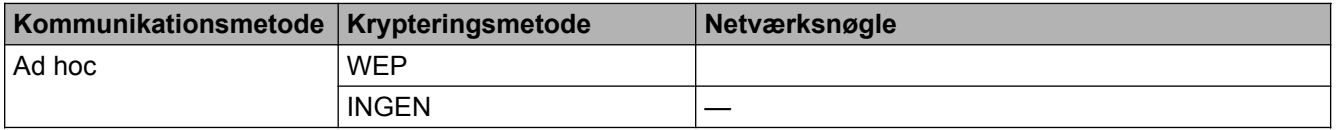

#### **Eksempel:**

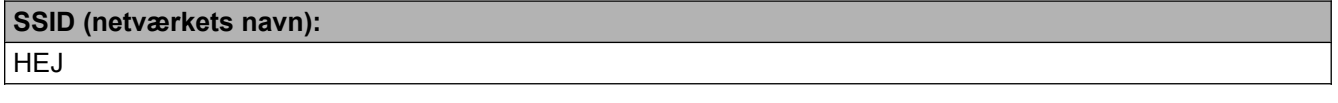

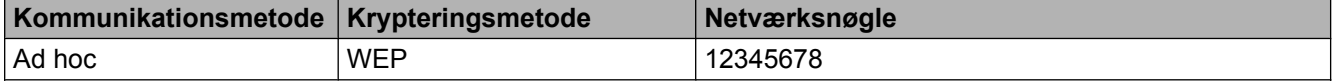

#### **2** Tryk på Menu.

- **3** Tryk på ▲ eller ▼ for at vælge 3.Netværk. Tryk på **OK**.
- <sup>4</sup> Tryk på **▲** eller ▼ for at vælge 2.Opsæt.guide. Tryk på **OK**.
- **5** Hvis WLAN Aktiver ? vises, tryk da på **A** for Ja for at acceptere. Dette starter installationsguiden til trådløs opsætning. Du kan annullere ved at trykke på **Stop/Exit**.
- <span id="page-22-3"></span>**6** Maskinen søger efter dit netværk og viser en liste over tilgængelige SSID'er. Vælg <Ny SSID> vha. **a** eller **b**. Tryk på **OK**.
- g Indtast SSID-navnet. (Du kan få oplysninger om, hvordan du indtaster tekst, ved at se *Hurtig installationsvejledning*). Tryk på **OK**.
- **8** Brug ▲ eller **v** for at vælge Ad-hoc, når du bliver bedt om det. Tryk på **OK**.
- i Vælg krypteringstypen Ingen eller WEP vha. **a** eller **b**, og tryk på **OK**. Følg en af nedenstående fremgangsmåder: Hvis du vælger Ingen, s[k](#page-23-0)al du gå til trin  $\mathbf{\oplus}.$ Hvis du vælger WEP, skal du gå til trin  $\circled{0}$ .
- <span id="page-23-1"></span>**10** Indt[a](#page-22-2)st den WEP-nøgle, du s[k](#page-23-0)rev ned under trin **@** på [side 19.](#page-22-2) Tryk på **OK**. Gå til trin **@**. (Du kan få oplysninger om, hvordan du indtaster tekst, ved at se *Hurtig installationsvejledning*).
- <span id="page-23-0"></span>**k For at anvende indstillingerne skal du trykke på**  $\blacktriangle$  **for Ja. Du kan annullere ved at trykke på**  $\blacktriangledown$  **for Nej.** Følg en af nedenstående fremgangsmåder: Hvis du væ[l](#page-23-2)ger  $Ja$ , skal du gå til trin  $\circled{2}$ . Hvis du vælger  $N \in \mathcal{A}$ , skal du gå tilbage til trin  $\odot$ .
- <span id="page-23-2"></span>12 Maskinen vil forsøge at oprette forbindelse til det trådløse netværk, du angav.
- 13 Der vises en meddelelse med resultatet på displayet i 60 sekunder, og der udskrives automatisk en rapport for det trådløse netværk. Hvis forbindelsen mislykkedes, skal du kontrollere fejlkoden i den udskrevne rapport.
	- **>>Hurtig installationsvejledning: Fejlfinding**

#### **(Windows®)**

**Du har nu gennemført den trådløse netværksopsætning. Hvis du ønsker at fortsætte installationen af driverne og softwaren, der er nødvendig for at bruge din enhed, skal du vælge Installer MFL-Pro Suite i cd-rom'ens menu.**

**(Macintosh)**

**Du har nu gennemført den trådløse netværksopsætning. Hvis du ønsker at fortsætte installationen af driverne og softwaren, der er nødvendig for at bruge din enhed, skal du dobbeltklikke på Start Here OSX i cd-rom'en.**

<span id="page-24-5"></span><span id="page-24-0"></span>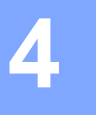

# <span id="page-24-7"></span><span id="page-24-3"></span>**Konfiguration vha. kontrolpanelet**

# <span id="page-24-1"></span>**Netværksmenu**

Med valgmulighederne i menuen 3.Netværk på kontrolpanelet kan du indstille Brother-maskinen til din netværkskonfiguration. Tryk på **Menu**, og tryk derefter på **a** eller **b** for at vælge 3.Netværk. Gå videre til det punkt, du vil konfigurere. (Se *Funktionstabel og fabriksindstillinger* >> side 28).

Bemærk, at maskinen leveres med BRAdmin Light, som også kan anvendes til konfiguration af mange aspekter af netværket. (Se [Sådan bruges BRAdmin Light](#page-5-3) >> side 2).

## <span id="page-24-8"></span><span id="page-24-2"></span>**TCP/IP**

#### <span id="page-24-4"></span>**BOOT-metode**

Denne indstilling styrer, hvordan maskinen får tildelt en IP-adresse.

#### **Automatisk tilstand**

I denne tilstand scanner maskinen netværket efter en DHCP-server. Hvis den kan finde en, og hvis DHCPserveren er konfigureret til at tildele en IP-adresse til maskinen, bruges den IP-adresse, DHCP-serveren oplyser. Hvis der ikke kan findes nogen DHCP-server, leder maskinen efter en BOOTP-server. Hvis der findes en korrekt konfigureret BOOTP-server, tager maskinen sin IP-adresse fra denne. Hvis der ikke kan findes nogen BOOTP-server, leder maskinen efter en RARP-server. Hvis en RARP-server heller ikke svarer, indstilles IP-adressen via APIPA-protokollen. Når maskinen tændes for første gang, kan det tage den et par minutter at scanne netværket for en server.

#### **Statisk tilstand**

I denne tilstand skal maskinens IP-adresse tildeles manuelt. Når IP-adressen er indtastet, er maskinen fastlåst til den tildelte adresse.

## **Bemærk!**

Hvis du ikke ønsker, at printserveren konfigureres vha. DHCP, BOOTP eller RARP, skal du angive 1.Boot metode som Static, så printserveren får en fast IP-adresse. Dette vil forhindre printserveren i at prøve at finde IP-adressen på et af disse systemer. For at skifte 1. Boot metode, skal du bruge maskinens kontrolpanel eller hjælpeprogrammet BRAdmin Light.

#### <span id="page-24-6"></span>**IP-adresse**

Dette felt viser maskinens aktuelle IP-adresse. Hvis du har indstillet 1. Boot metode til Static, skal du indtaste den IP-adresse, du vil tildele maskinen (spørg din netværksadministrator, hvilken IP-adresse du skal bruge). Hvis du har valgt en anden metode end Static, vil maskinen forsøge at finde sin IP-adresse vha. protokollerne DHCP, BOOTP eller RARP. Standard-IP-adressen for maskinen er sandsynligvis inkompatibel med netværkets IP-adresse. Vi anbefaler, at du kontakter din netværksadministrator for at få en IP-adresse, der passer til det netværk, enheden skal forbindes til.

#### <span id="page-25-3"></span><span id="page-25-0"></span>**Undernetmaske**

Dette felt indeholder den aktuelle undernetmaske, der bruges af maskinen. Hvis du ikke bruger DHCP eller BOOTP til at angive undernetmasken, skal du indtaste den ønskede undernetmaske. Spørg din netværksadministrator, hvilken undernetmaske du skal bruge.

#### <span id="page-25-1"></span>**Gateway**

Dette felt indeholder den aktuelle gateway- eller routeradresse, der bruges af maskinen. Hvis du ikke bruger DHCP eller BOOTP til at angive gateway- eller routeradressen, skal du indtaste den adresse, du vil tildele. Hvis du ikke har en gateway eller router, skal du lade dette felt være tomt. Spørg din netværksadministrator, hvis du er i tvivl.

#### <span id="page-25-2"></span>**Nodenavn**

Du kan registrere maskinens navn på netværket. Dette navn kaldes ofte et NetBIOS-navn. Det er det navn, der er registreret af WINS-serveren på dit netværk. Brother anbefaler navnet BRWxxxxxxxxxxxx for et trådløst netværk (hvor xxxxxxxxxxxx er maskinens Ethernet-adresse) (op til 15 tegn).

# **Bemærk!**

DCP-modeller kan ikke skifte nodenavnet i kontrolpanelets menu.

#### <span id="page-25-4"></span>**WINS Config**

Denne indstilling styrer, hvordan maskinen henter IP-adressen til WINS-serveren.

#### **Auto**

Bruger automatisk en DHCP-forespørgsel for at bestemme IP-adresserne for de primære og sekundære WINS-servere. 1. Boot metode skal være indstillet til Auto eller DHCP, for at denne funktion virker.

#### **Static**

Bruger en angivet IP-adresse til de primære og sekundære WINS-servere.

#### <span id="page-25-5"></span>**WINS-server**

#### **IP-adresse for primær WINS-server**

Dette felt angiver IP-adressen på den primære WINS-server (Windows® Internet Name Service). Hvis indstillet til andet end nul, kontakter maskinen denne server for at lade sit navn registrere i Windows® Internet Name Service.

#### **IP-adresse for sekundær WINS-server**

Dette felt angiver IP-adressen på den sekundære WINS-server. Den bruges som backup til den primære WINS-serveradresse. Hvis den primære server er utilgængelig, kan maskinen stadig lade sig registrere på den sekundære server. Hvis indstillet til andet end nul, kontakter maskinen denne server for at lade sit navn registrere i Windows® Internet Name Service. Hvis du har en primær WINS-server, men ingen sekundær, skal du blot lade dette felt være tomt.

#### <span id="page-26-8"></span><span id="page-26-6"></span>**DNS-server**

#### **IP-adresse for primær DNS-server**

Dette felt angiver IP-adressen for den primære DNS-server (Domain Name System).

#### **IP-adresse for sekundær DNS-server**

Dette felt angiver IP-adressen for den sekundære DNS-server. Den bruges som backup til den primære DNSserveradresse. Hvis den primære server ikke er tilgængelig, kontakter maskinen den sekundære DNS-server.

#### <span id="page-26-7"></span>**APIPA**

Hvis du vælger indstillingen Til, tildeler printserveren automatisk en Link Local IP-adresse (i området 169.254.1.0 - 169.254.254.255), når printserveren ikke kan få en IP-adresse via den valgte 1. Boot metode (se *BOOT-metode* >> side 21). Hvis du vælger indstillingen Fra, ændres IP-adressen ikke, når printserveren ikke kan få fat i en IP-adresse via den 1.Boot metode, du har valgt.

### <span id="page-26-0"></span>**Konfigurationsguide**

2. Opsæt. guide fører dig gennem konfigurationen af det trådløse netværk. Der findes yderligere oplysninger i *Hurtig installationsvejledning* eller *Konfiguration vha. konfigurationsguide på kontrolpanelet* >> side 15.

### <span id="page-26-1"></span>**WPS/AOSS™**

<span id="page-26-5"></span>Hvis det trådløse access point eller routeren understøtter enten Wi-Fi Protected Setup (PBC <sup>1</sup>) eller AOSS™, kan du let konfigurere maskinen uden at kende indstillingerne for det trådløse netværk. (Se *Hurtig installationsvejledning* eller *[Trådløs konfiguration med et enkelt tryk vha. Wi-Fi Protected Setup™ eller](#page-14-0) [AOSS™](#page-14-0) >>* side 11).

<span id="page-26-4"></span>Push Button Configuration (Trykknapkonfiguration)

### <span id="page-26-2"></span>**WPS med pinkode**

<span id="page-26-9"></span>Hvis dit trådløse access point/din router understøtter Wi-Fi Protected Setup (PIN-metode), kan du let konfigurere maskinen uden en computer. (Se *[Konfiguration vha. PIN-metoden i Wi-Fi Protected Setup](#page-15-0)*  $\triangleright$  [side 12](#page-15-0)).

### <span id="page-26-3"></span>**WLAN Status**

#### **Status**

I dette felt vises den aktuelle status for det trådløse netværk.

#### **Signal**

I dette felt vises den aktuelle signalstyrke for det trådløse netværk.

<span id="page-27-2"></span>Konfiguration vha. kontrolpanelet

#### **SSID**

I dette felt vises den aktuelle SSID for det trådløse netværk. På displayet vises op til 32 tegn af SSID-navnet.

#### **Komm. tilst.**

I dette felt vises den aktuelle kommunikationsmetode for det trådløse netværk.

### <span id="page-27-3"></span><span id="page-27-0"></span>**MAC-adresse**

MAC-adressen er et unikt nummer, der tildeles maskinens netværksgrænseflader. Du kan undersøge maskinens MAC-adresse fra kontrolpanelet.

### <span id="page-27-1"></span>**WLAN-aktiveret**

Hvis du vil bruge den trådløse netværksforbindelse, skal du indstille 7. WLAN Aktiver til On. Standardindstillingen er Fra.

# <span id="page-28-2"></span><span id="page-28-1"></span><span id="page-28-0"></span>**Nulstilling af netværksindstillingerne til fabriksindstilling**

Du kan nulstille printserveren til fabriksindstillingerne (alle oplysninger som f.eks. adgangskode og IP-adresse nulstilles).

# **Bemærk!**

- **•** Denne funktion nulstiller alle indstillinger for trådløse netværk til fabriksindstillinger.
- **•** Du kan også nulstille printserveren til dens fabriksindstillinger vha. BRAdmin-programmerne. (Du kan få flere oplysninger under *Andre hjælpeprogrammer* >> side 4).
- **1** Tryk på Menu.
- **2** Tryk på ▲ eller **v** for at vælge 3.Netværk. Tryk på **OK**.
- **6** Tryk på ▲ eller **v** for at vælge 0.Netværksnulst. Tryk på **OK**.
- <sup>4</sup> Tryk på **▲** for Nulst.
- **5** Tryk på **∆** for Ja.
- **6** Maskinen genstartes.

# <span id="page-29-2"></span><span id="page-29-1"></span><span id="page-29-0"></span>**Udskrivning af netværkskonfigurationsrapporten**

# **Bemærk!**

Nodenavn: Nodenavnet vises i netværkskonfigurationsrapporten. Standardnodenavnet er "BRWxxxxxxxxxxxx" for et trådløst netværk ("xxxxxxxxxxxx" er maskinens MAC-adresse / Ethernetadresse).

Netværkskonfigurationsrapporten udskriver en liste med den aktuelle netværkskonfiguration, herunder netværksindstillingerne for printserveren.

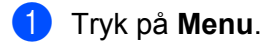

- **2** Tryk på ▲ eller **v** for at vælge 4. Print rapport. Tryk på **OK**.
- **3** Tryk på ▲ eller ▼ for at vælge 2.Netværkskonfig. Tryk på **OK**.
- d Tryk på **Mono Start** eller **Colour Start**.

# <span id="page-30-3"></span><span id="page-30-2"></span><span id="page-30-0"></span>**Udskrivning af WLAN-rapporten**

Hvis du vælger 3. WLAN-rapport, udskrives statusrapporten for den trådløse forbindelse. Hvis den trådløse forbindelse mislykkedes, skal du kontrollere fejlkoden i den udskrevne rapport.

uuHurtig installationsvejledning: *Fejlfinding*

### <span id="page-30-1"></span>**1** Tryk på Menu.

- **2** Tryk på **▲** eller **▼** for at vælge 4. Print rapport. Tryk på **OK**.
- **3** Tryk på **∆** eller **v** for at vælge 3.WLAN-rapport. Tryk på **OK**.
- d Tryk på **Mono Start** eller **Colour Start**.

#### **Bemærk!**

Hvis WLAN-r[a](#page-30-1)pporten ikke udskrives, kan du prøve at starte fra trin  $\bigcirc$  igen efter et stykke tid.

# <span id="page-31-0"></span>**Funktionstabel og fabriksindstillinger**

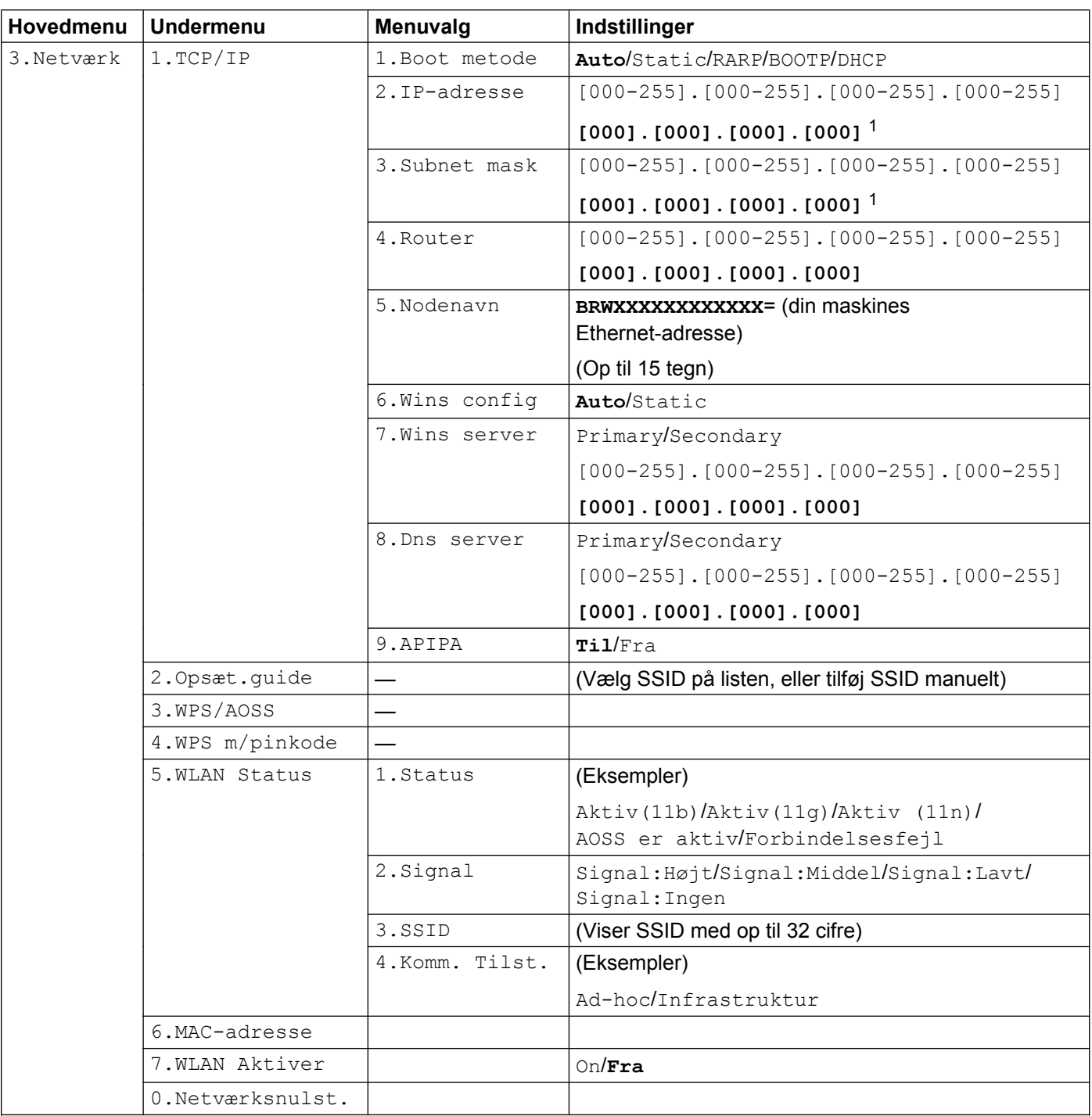

Fabriksindstillingerne vises med fed skrift.

<span id="page-31-1"></span><sup>1</sup> Ved tilslutning til netværket indstilles IP-adressen og undernetmasken automatisk til de værdier, der passer til dit netværk.

<span id="page-32-0"></span>**5**

# **Fejlfinding**

# <span id="page-32-1"></span>**Oversigt**

I dette kapitel beskrives, hvordan du løser typiske netværksproblemer, der kan opstå under brugen af Brothermaskinen. Hvis du stadig ikke kan løse problemet efter at have læst dette kapitel, skal du besøge Brother Solutions Center på adressen: [http://solutions.brother.com/.](http://solutions.brother.com/)

#### <span id="page-32-3"></span>**Sørg for, at følgende elementer er konfigureret, før du læser dette kapitel.**

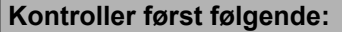

Strømkablet er tilsluttet korrekt, og Brother-maskinen er tændt.

Det trådløse access point, routeren eller hub'en er tændt, og forbindelsesindikatoren blinker.

Al beskyttende indpakning er fjernet fra maskinen.

Blækpatronerne er installeret korrekt.

Front- og baglågene er lukket helt.

Papir er lagt korrekt i papirbakken.

#### **Find siden med løsningen på dit problem på listen herunder:**

- Jeg kan ikke fuldføre konfigurationen af det trådløse netværk. (Se [side 29\)](#page-32-2).
- Brother-maskinen bliver ikke fundet på netværket under installationen af MFL-Pro Suite. (Se [side 30](#page-33-0)).
- Brother-maskinen kan ikke udskrive eller scanne over netværket. (Se [side 31\)](#page-34-0).
- Brother-maskinen bliver ikke fundet på netværket efter fuldført installation. (Se [side 31\)](#page-34-0).
- Jeg bruger sikkerhedssoftware. (Se [side 34\)](#page-37-0).
- Jeg vil kontrollere, at mine netværksenheder fungerer korrekt. (Se [side 34\)](#page-37-1).

#### <span id="page-32-2"></span>**Jeg kan ikke fuldføre konfigurationen af det trådløse netværk.**

<span id="page-32-4"></span>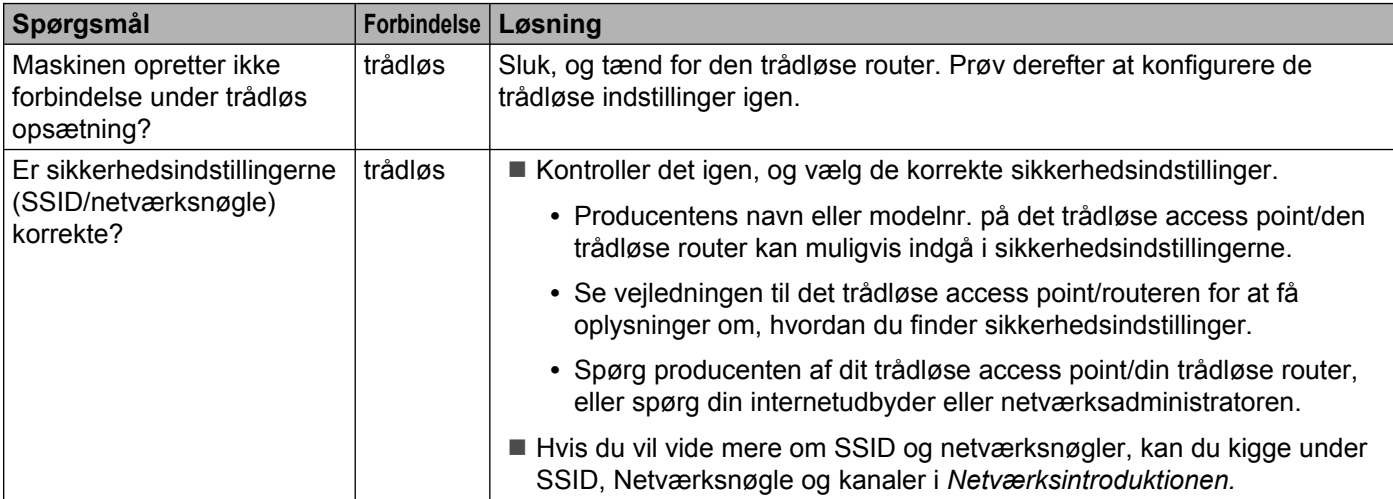

#### Fejlfinding

### **Jeg kan ikke fuldføre konfigurationen af det trådløse netværk. (Fortsat)**

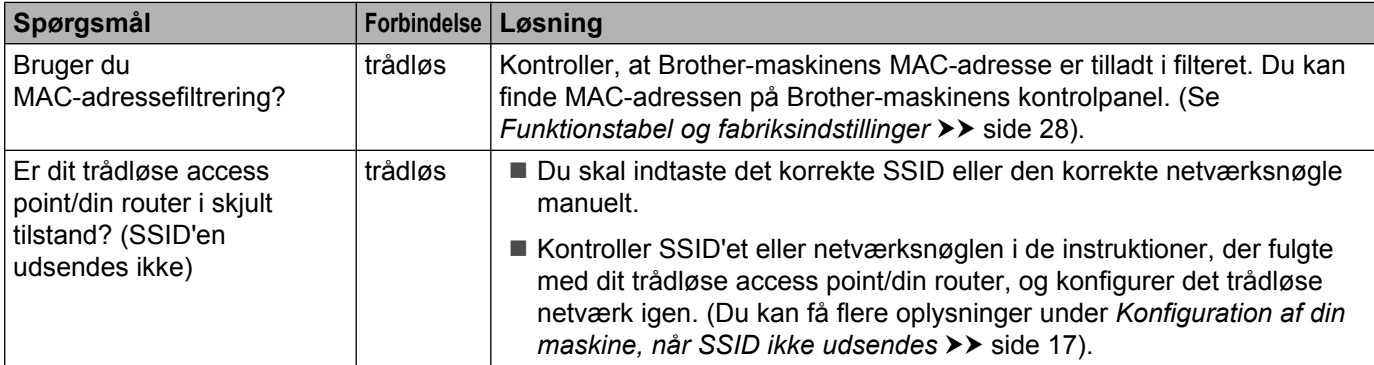

### <span id="page-33-0"></span>**Brother-maskinen bliver ikke fundet på netværket under installationen af MFL-Pro Suite.**

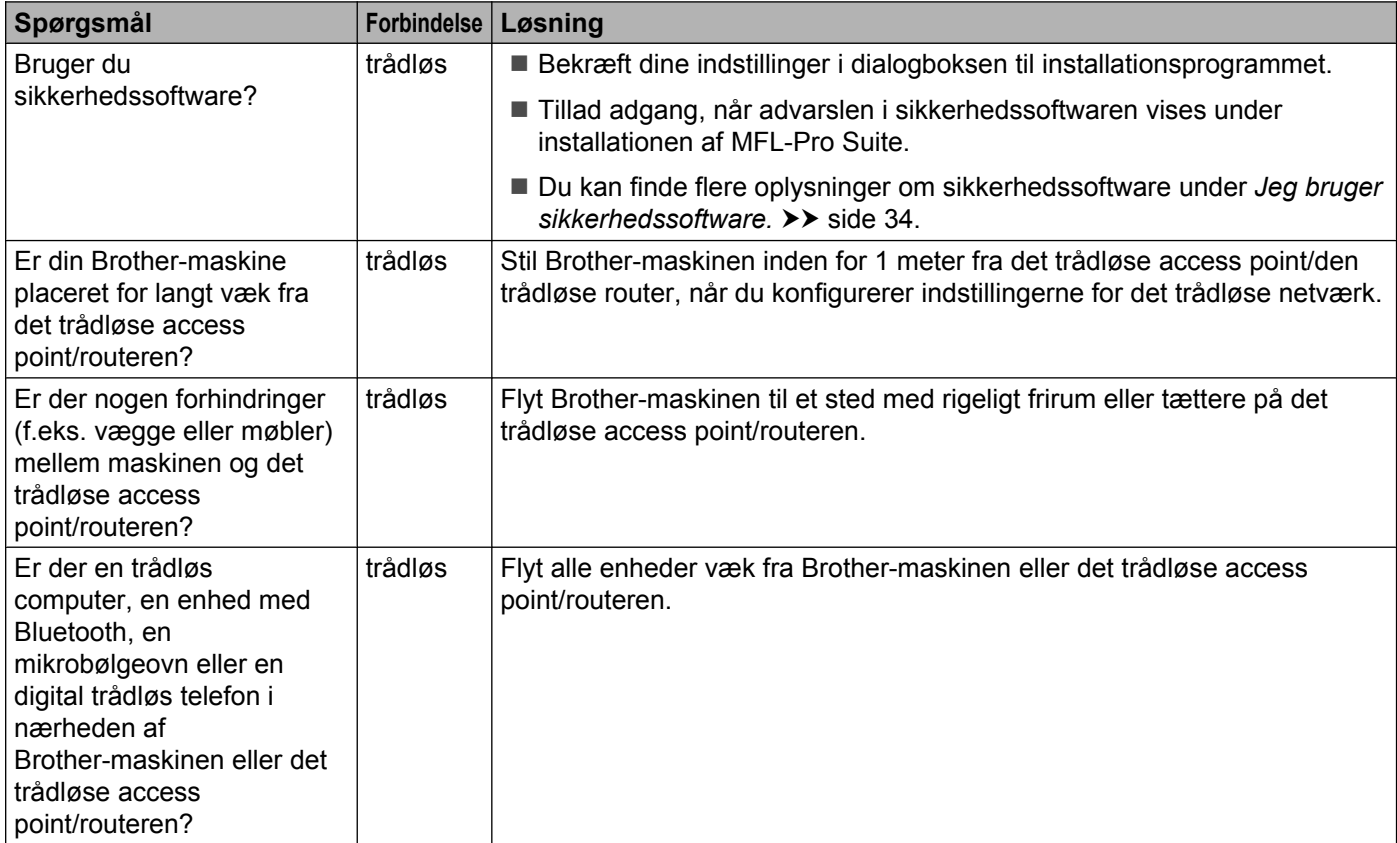

#### <span id="page-34-3"></span><span id="page-34-0"></span>**Brother-maskinen kan ikke udskrive eller scanne over netværket. Brother-maskinen bliver ikke fundet på netværket efter fuldført installation.**

<span id="page-34-4"></span><span id="page-34-2"></span><span id="page-34-1"></span>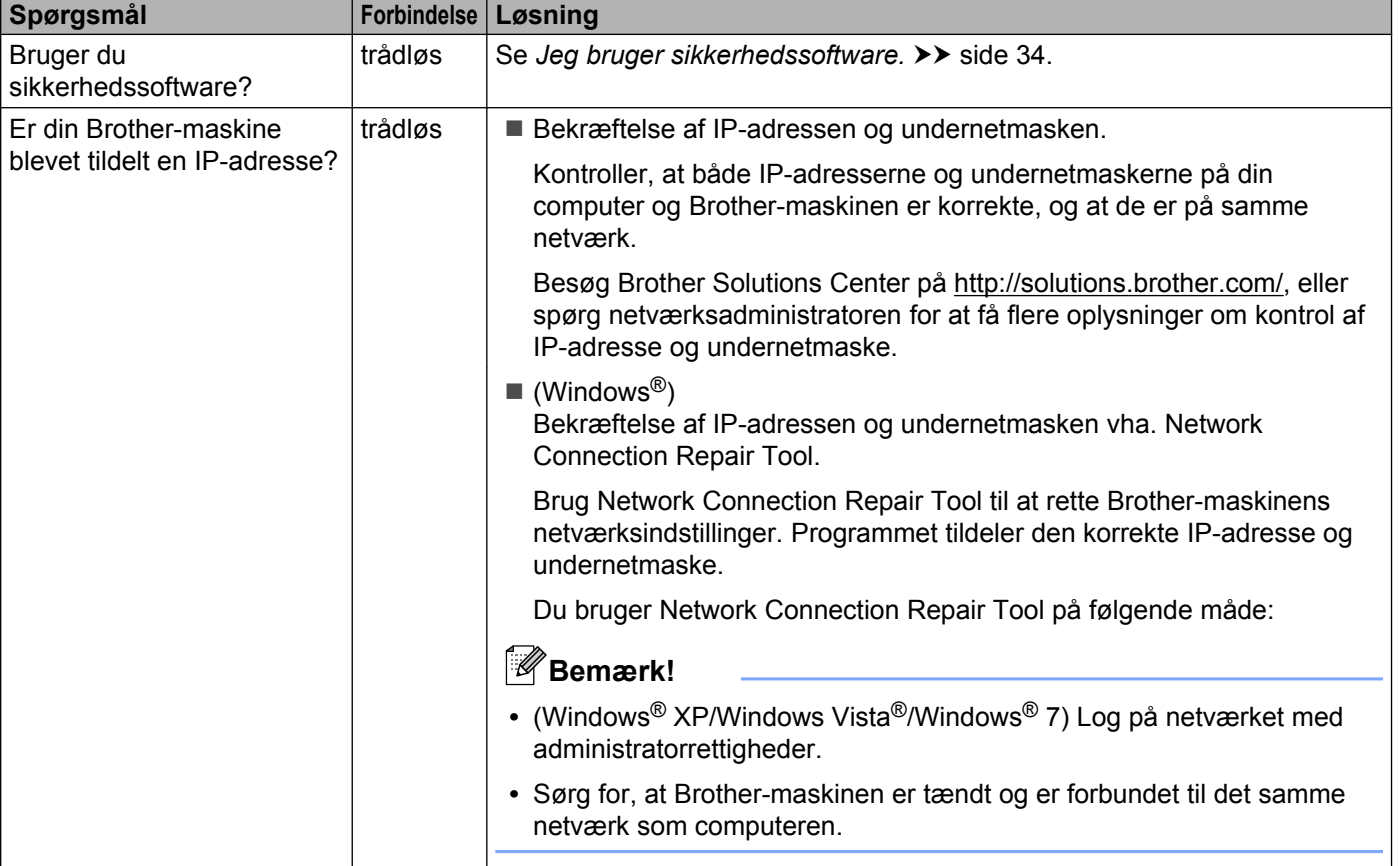

#### **Brother-maskinen kan ikke udskrive eller scanne over netværket. Brother-maskinen bliver ikke fundet på netværket efter fuldført installation. (Fortsat)**

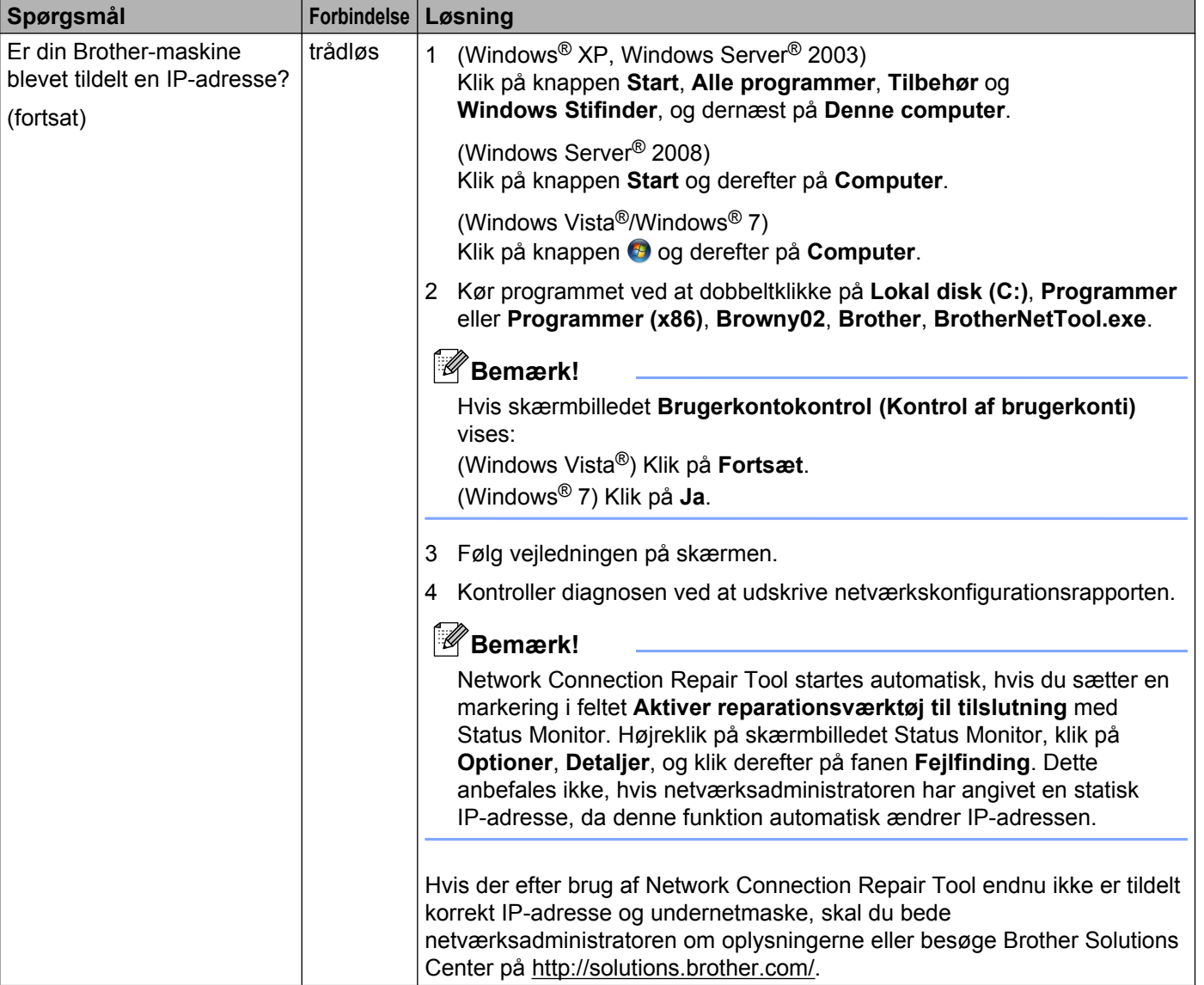

#### **Brother-maskinen kan ikke udskrive eller scanne over netværket. Brother-maskinen bliver ikke fundet på netværket efter fuldført installation. (Fortsat)**

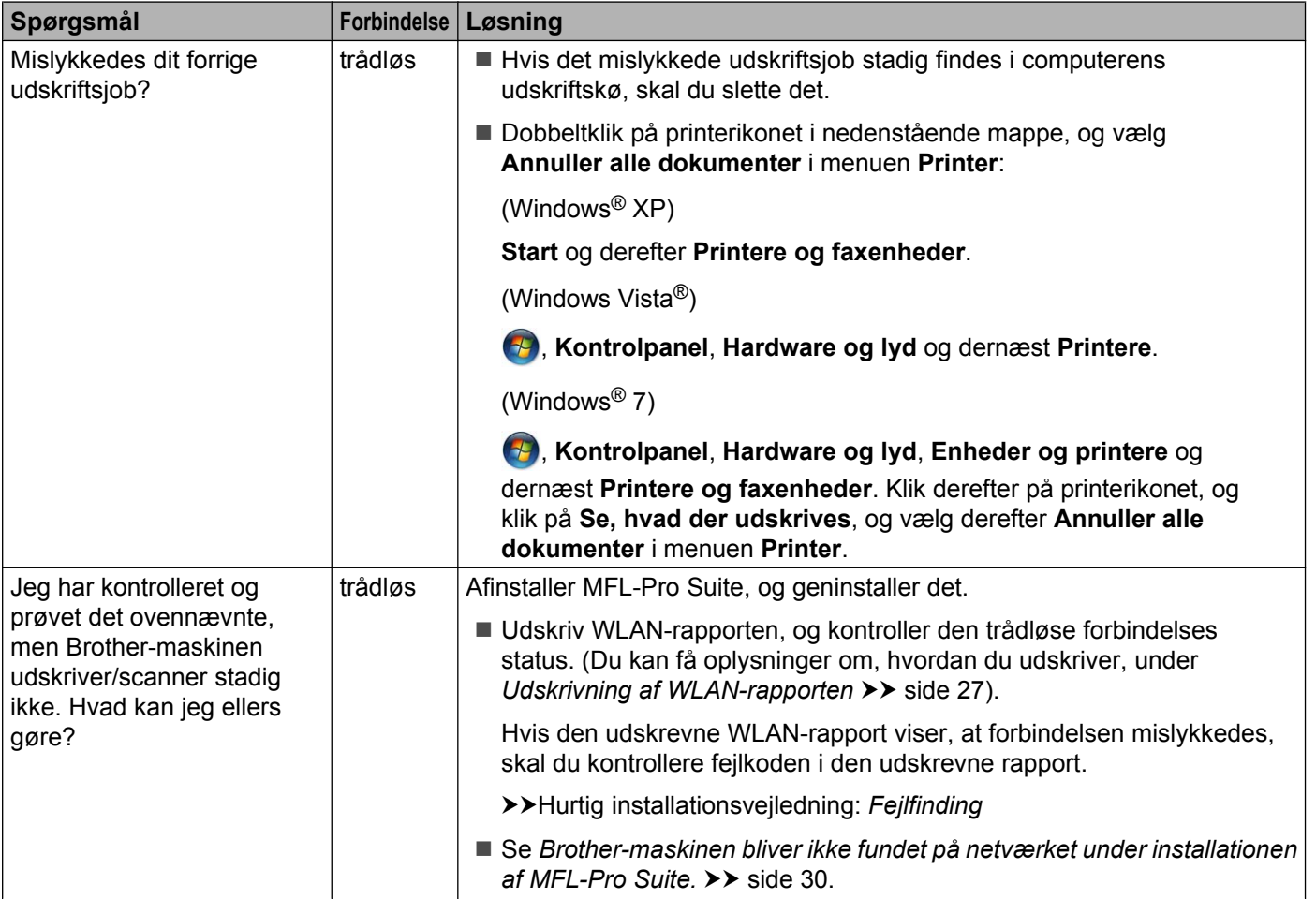

### <span id="page-37-0"></span>**Jeg bruger sikkerhedssoftware.**

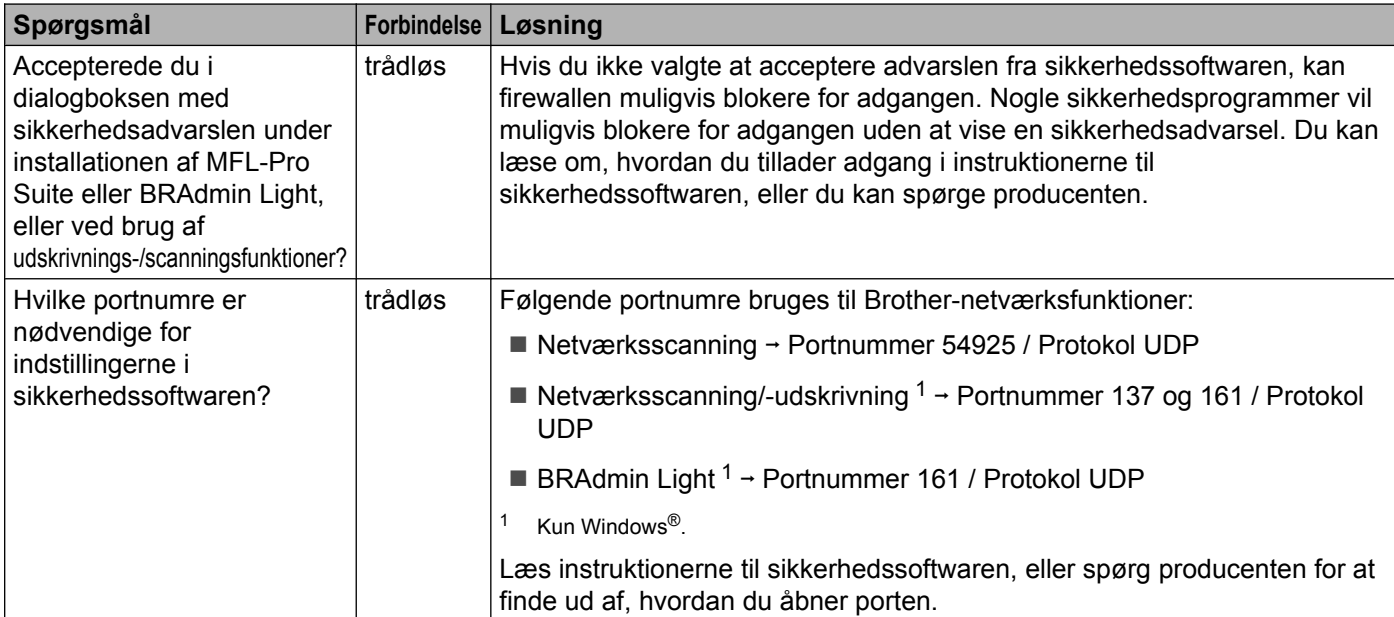

# <span id="page-37-2"></span><span id="page-37-1"></span>**Jeg vil kontrollere, at mine netværksenheder fungerer korrekt.**

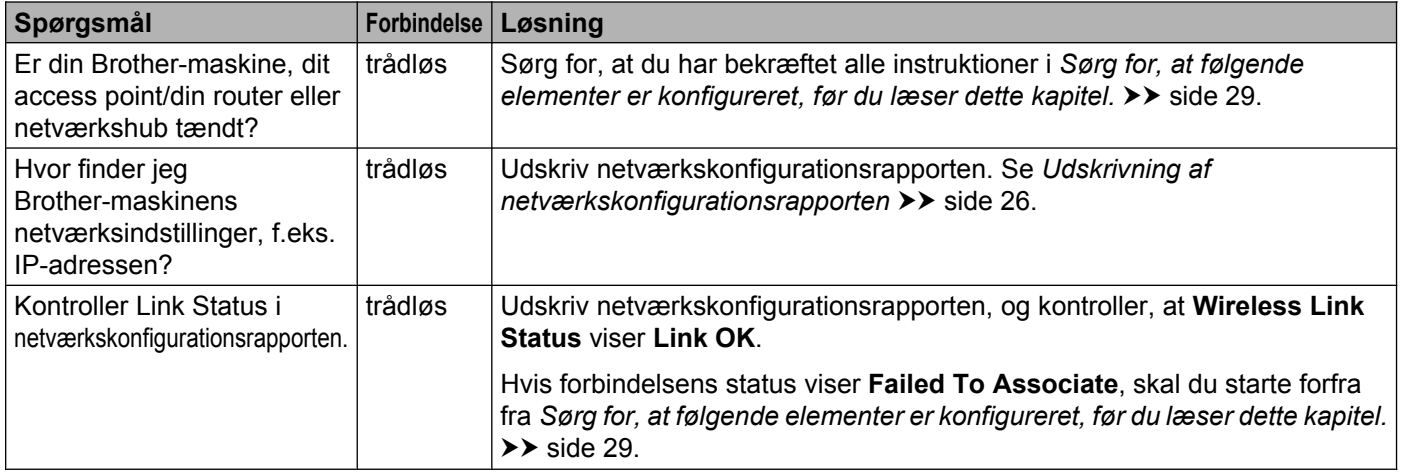

### **Jeg vil kontrollere, at mine netværksenheder fungerer korrekt. (Fortsat)**

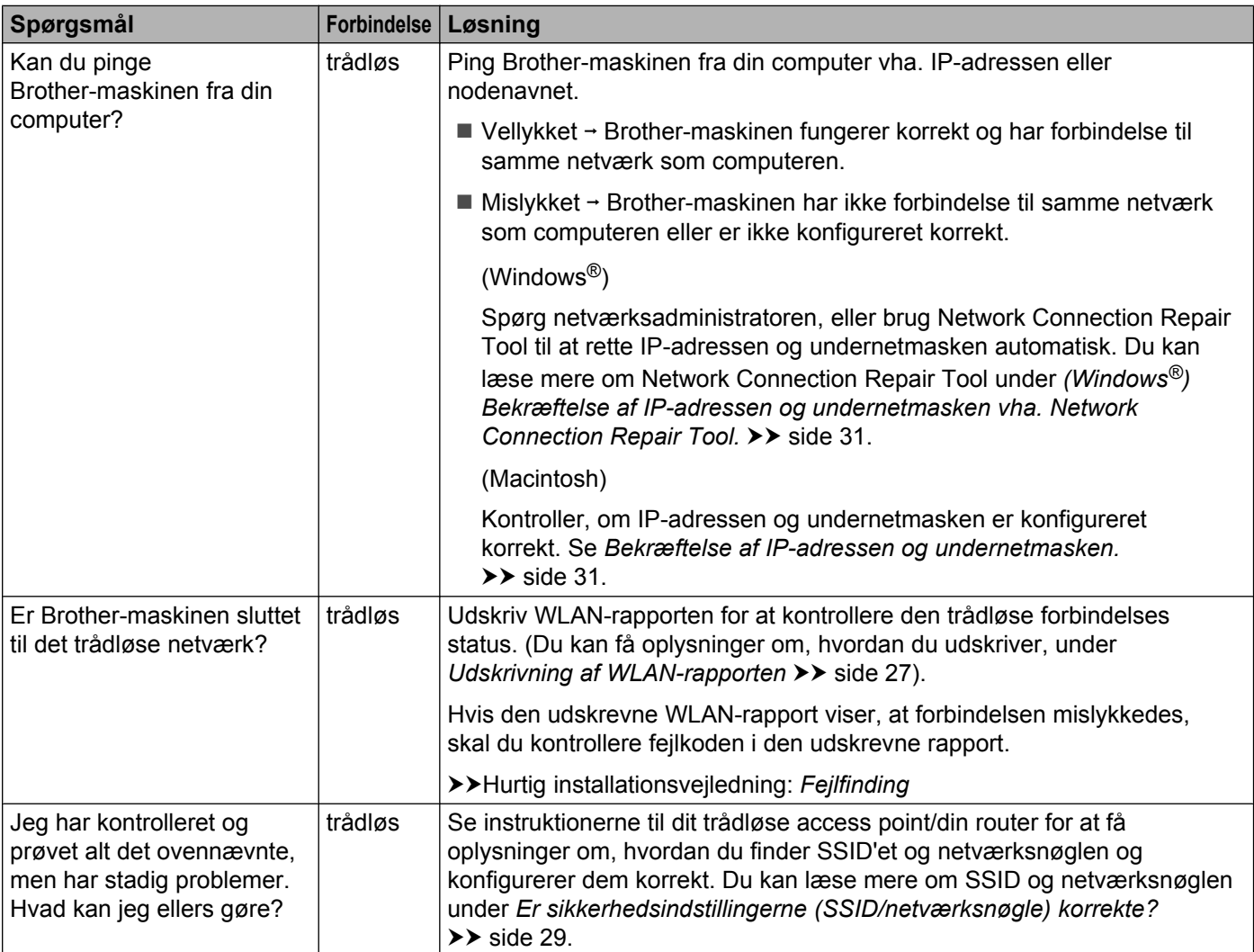

<span id="page-39-0"></span>**A Appendiks A**

# <span id="page-39-1"></span>**Understøttede protokoller og sikkerhedsfunktioner**

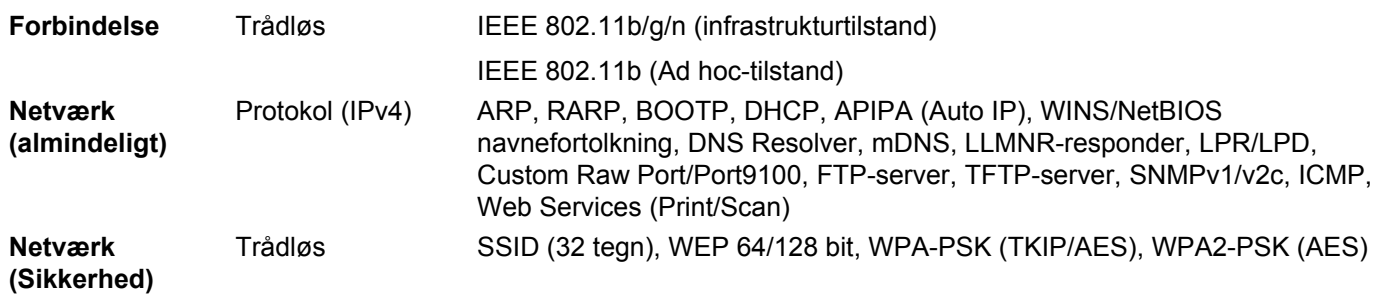

# <span id="page-40-0"></span>B Indeks

# A

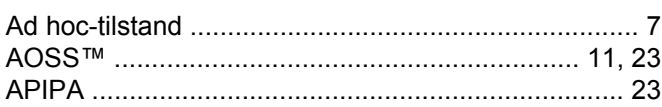

# $\mathbf B$

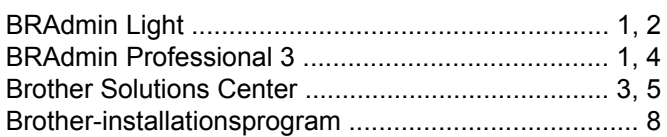

## $\mathbf D$

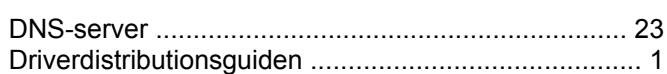

# F

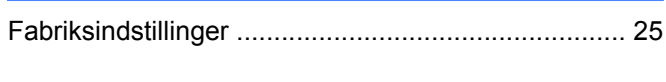

# G

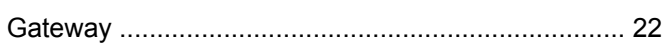

### I

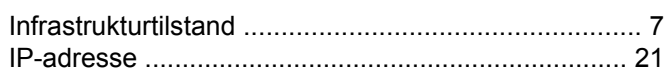

# K

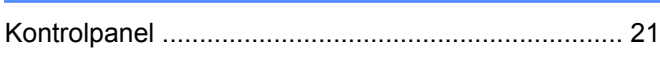

# L

### M

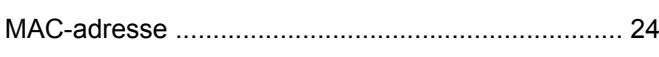

## N

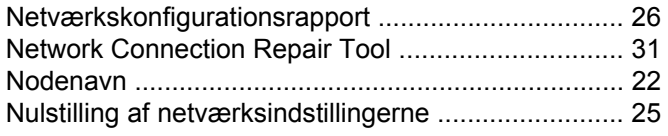

# **P**

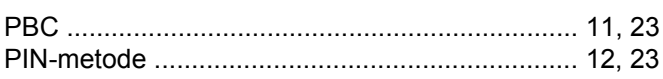

# S

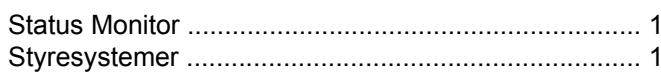

# т

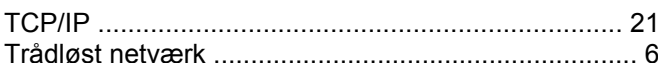

# $\overline{\mathsf{U}}$

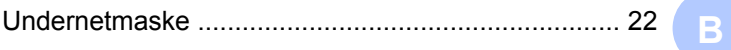

### W

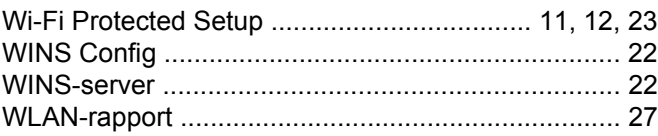